**Configuration** Manual

# Ascom d81 DECT Handset

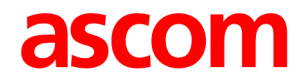

## **About this document**

This document is a guide for installing, configuring and maintaining functionality of Ascom d81 DECT handset.

## **Cross-references in the document**

Throughout this document cross-references are found in the text that indicate further details that can be found in other sections of this document. The cross-references are colored blue and linked to the relevant place in the document. Positioning the cursor over the cross-reference text and clicking the left mouse button takes the reader to the relevant section.

To return to the original page after viewing a cross-referred page in Adobe Acrobat or Adobe Reader, click on the "Previous View" arrow ( $\bigcirc$  or  $\bigcirc$ ).

# **Contents**

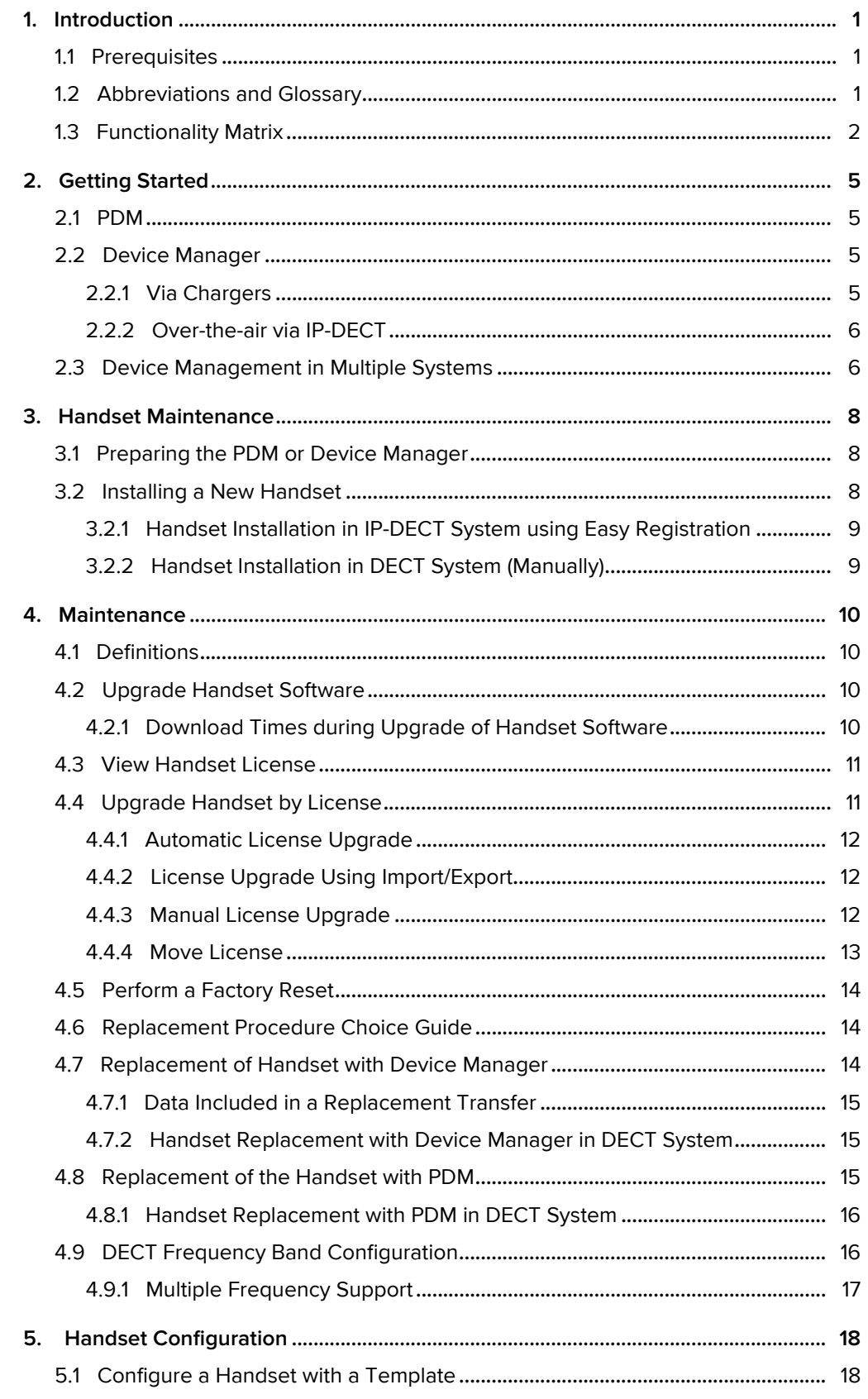

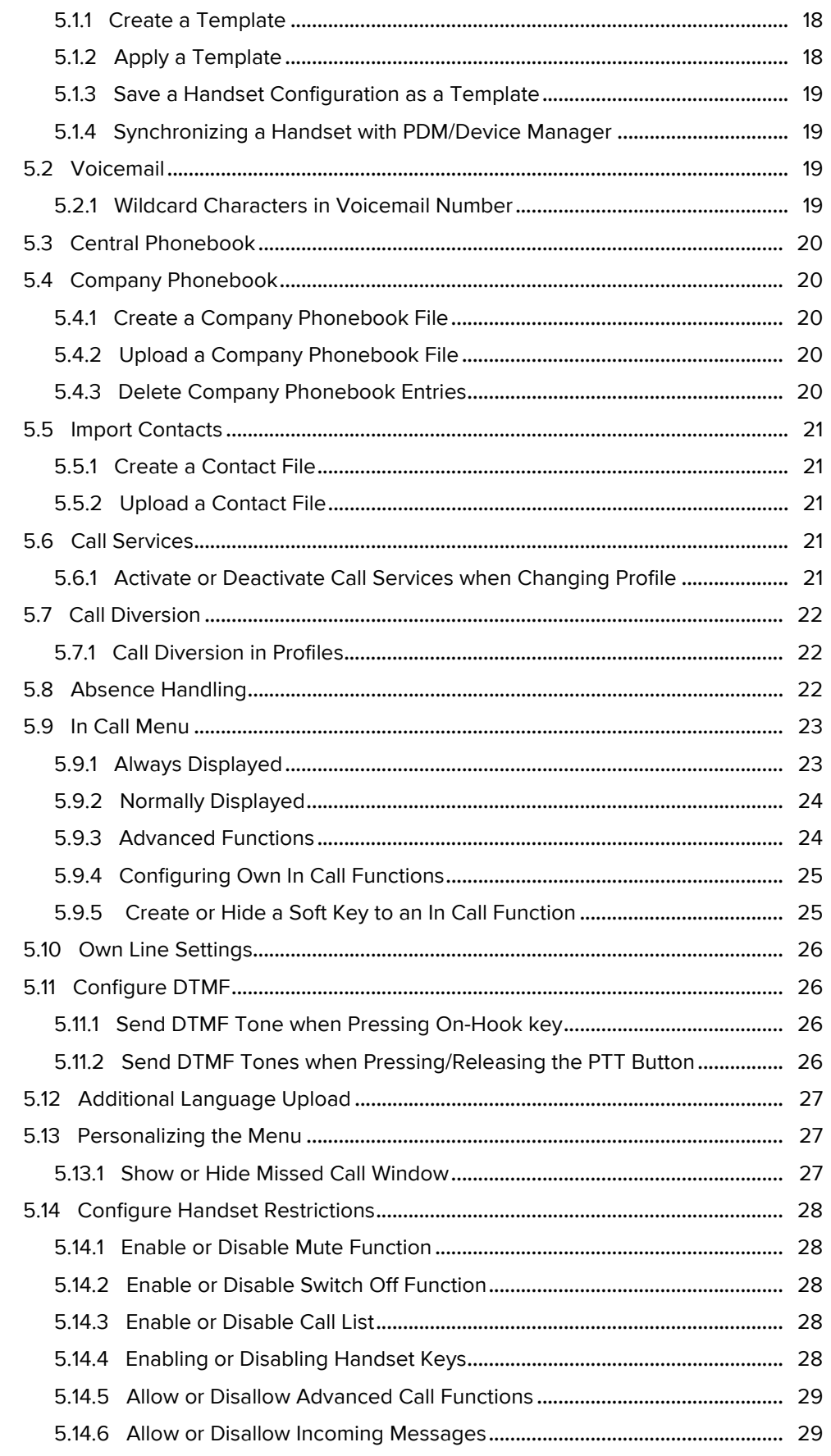

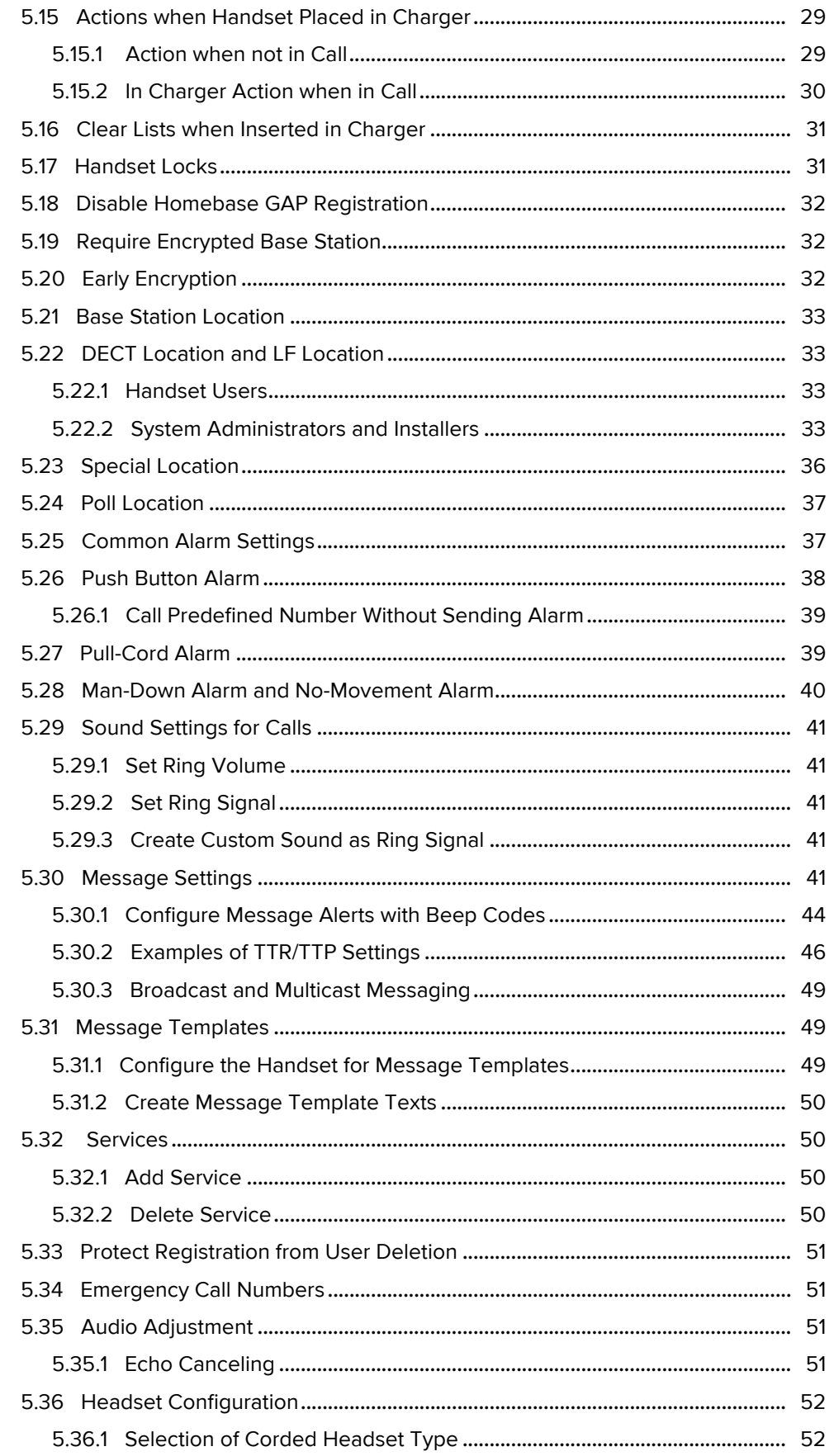

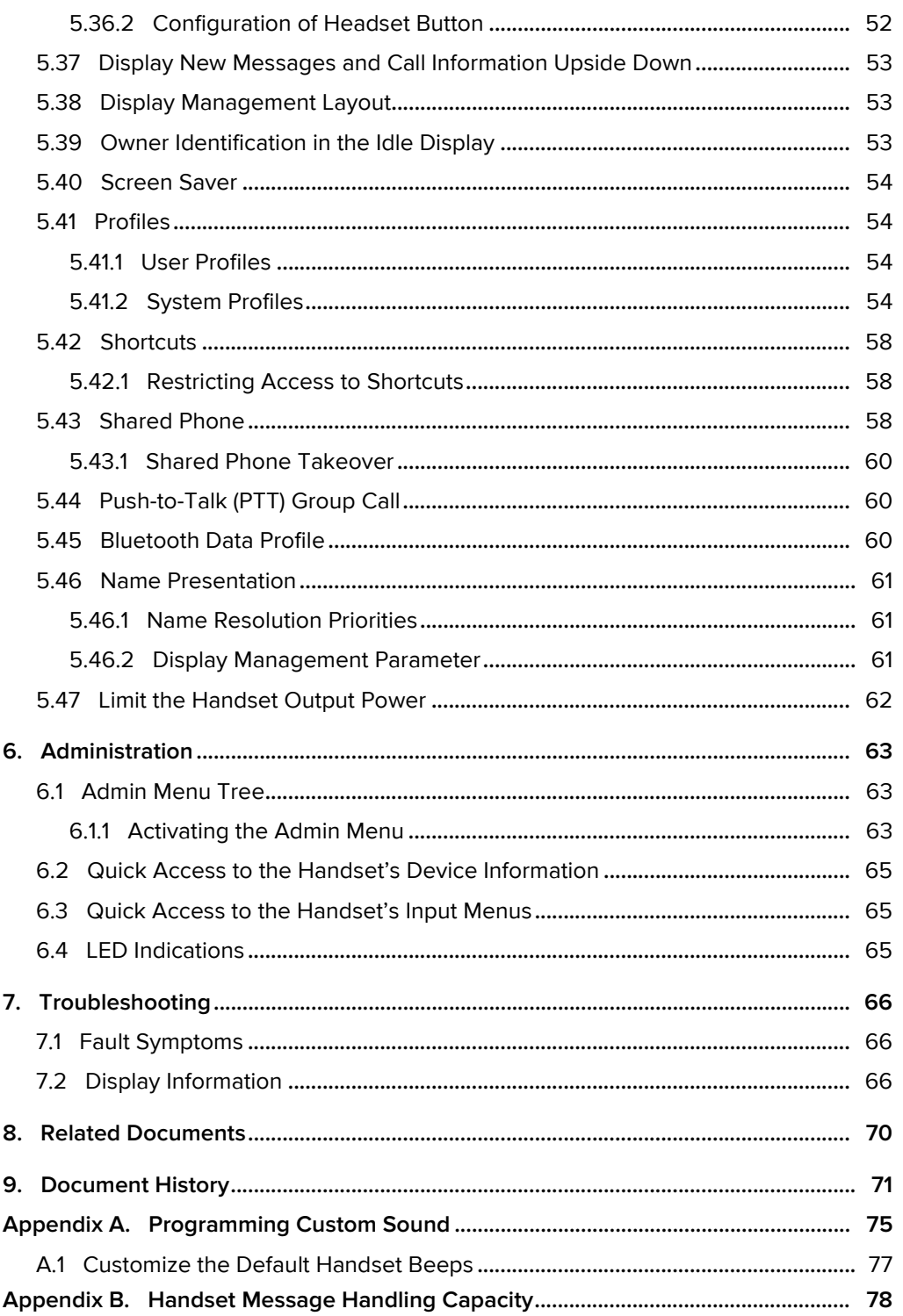

# <span id="page-6-0"></span>**1. Introduction**

## <span id="page-6-1"></span>**1.1 Prerequisites**

- Make sure that the following documents are available:
	- User Manual for the Ascom d81 DECT Handset
	- Installation and Operation Manual for PDM
	- Installation and Operation Manual for IMS3/Unite Connectivity Manager
	- Installation and Operation Manual for the DC4, Advanced Desktop Charger
	- Installation and Operation Manual for the CR3, charging rack
- Install PDM, IMS3, or Unite CM. See corresponding Installation and Operational Manual above.

This enables customizing of the behaviour of the handset to suite each user profile and the specific PBX used in the system. Some functions can also be configured directly in the handset.

The PDM is intended for smaller sites where the handsets are within reach. The Device Manager in IMS3/Unite CM allows all handsets to be managed centrally via a web interface without the need to collect every handset beforehand.

• Install a DC4 desktop charger or CR3 charging rack. See the corresponding Installation and Operational Manual above.

**NOTE:** In the case of IP-DECT and when IMS3/Unite CM are used, the charger is not needed.

# <span id="page-6-2"></span>**1.2 Abbreviations and Glossary**

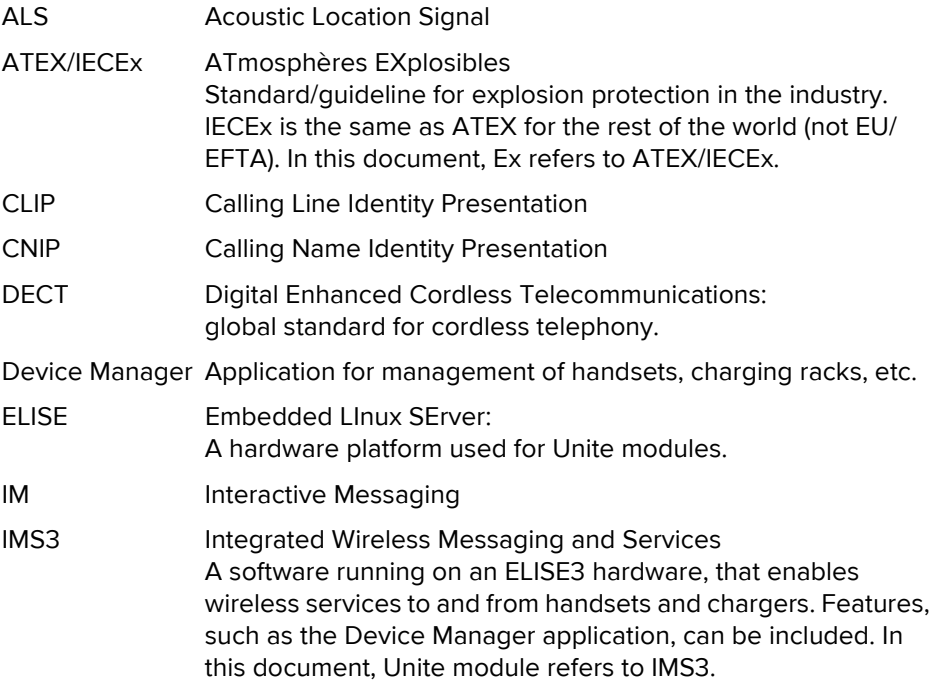

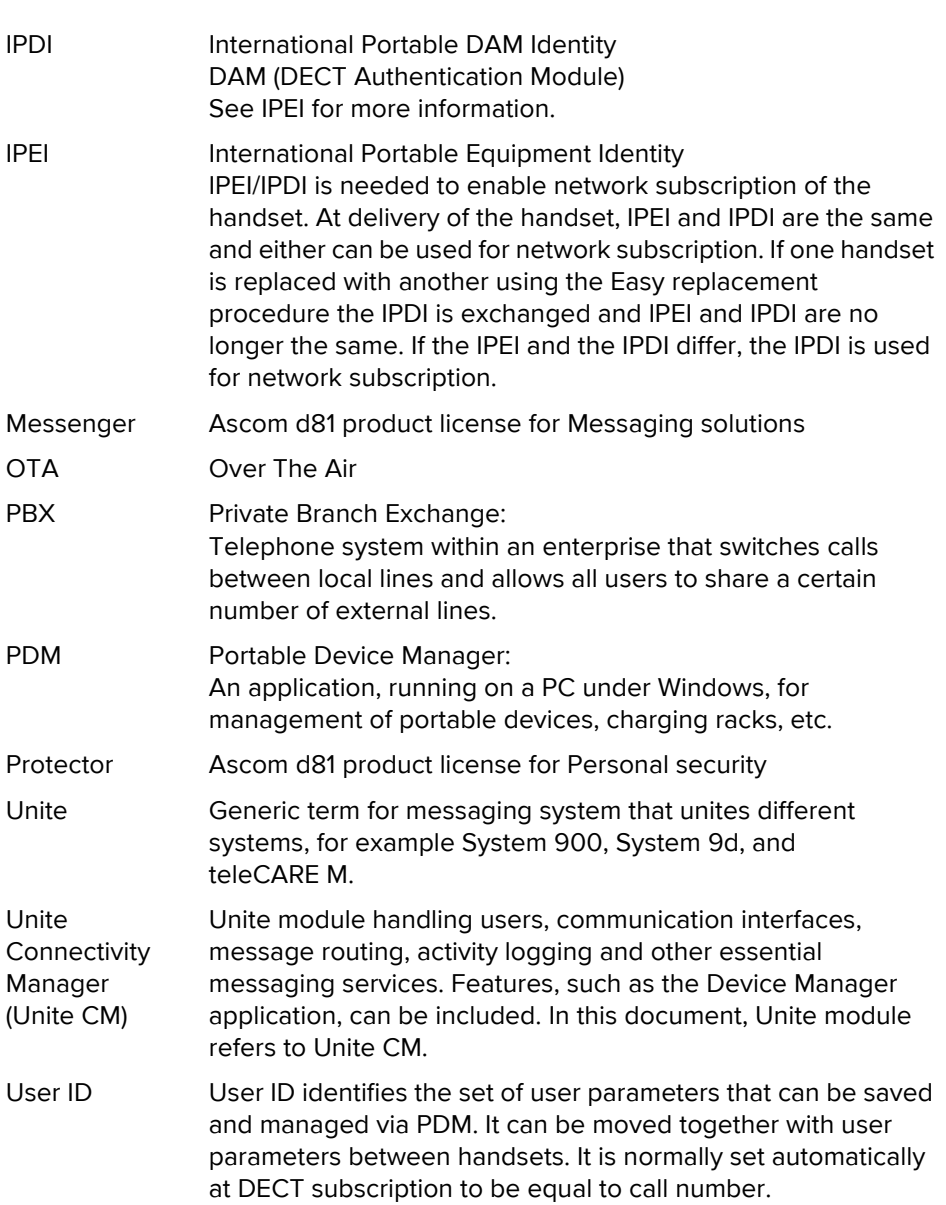

1. Introduction

# <span id="page-7-0"></span>**1.3 Functionality Matrix**

The following matrix shows the functions that are available with the different handset versions, that is, the d81 Messenger and d81 Protector. The availability of some functions may be system dependent and also dependent on the handset license. The functions require settings to be made using the PDM/Device Manager.

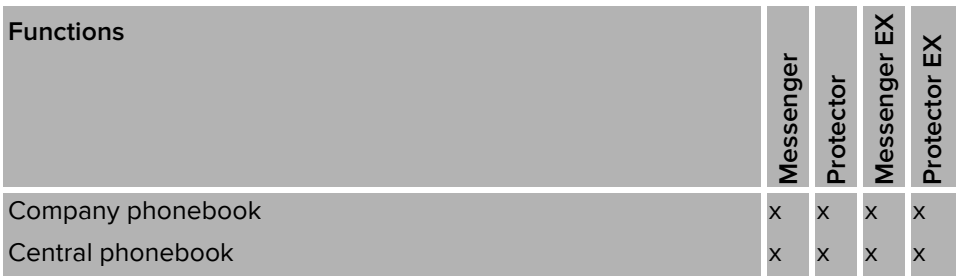

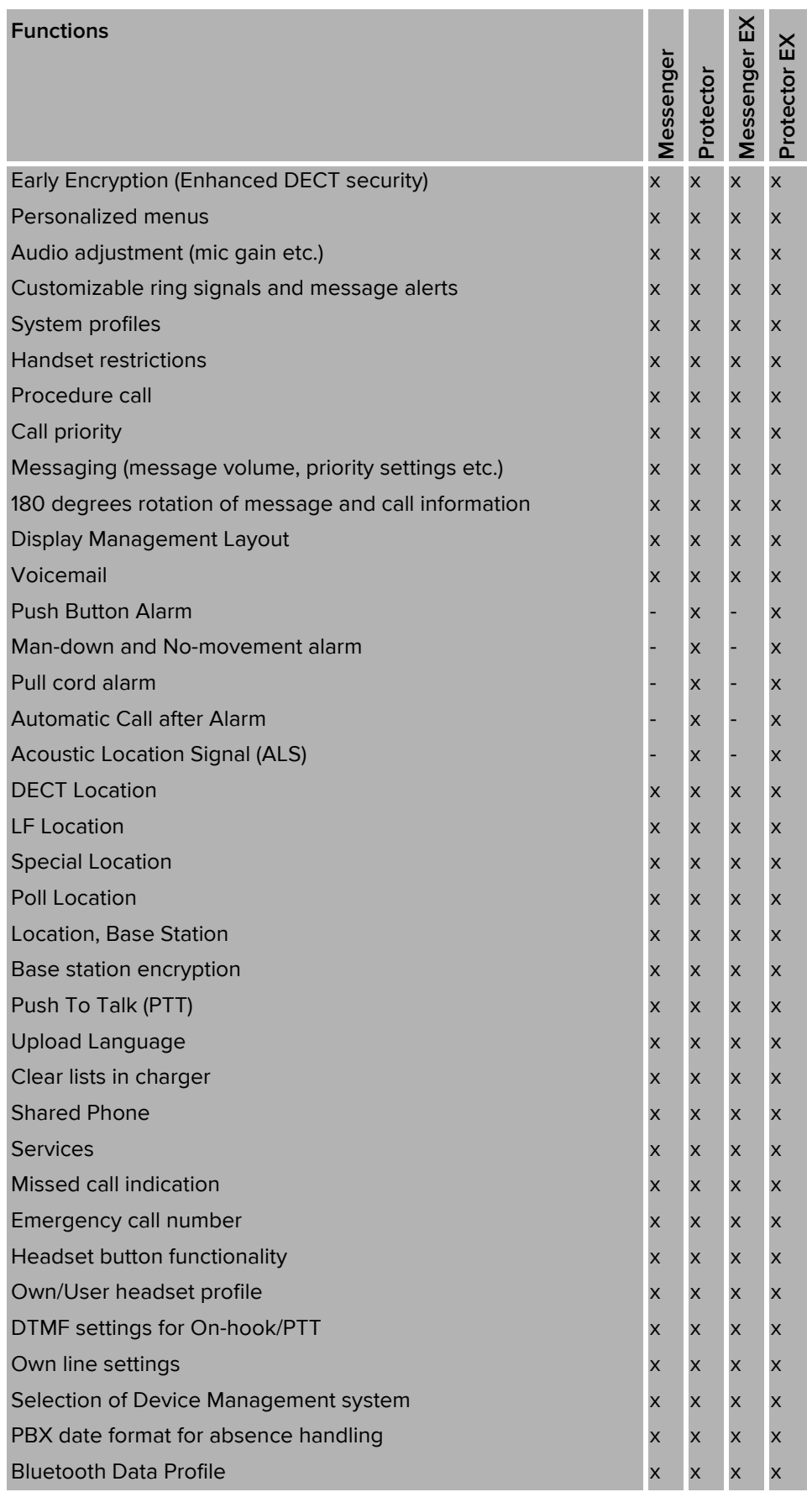

1. Introduction

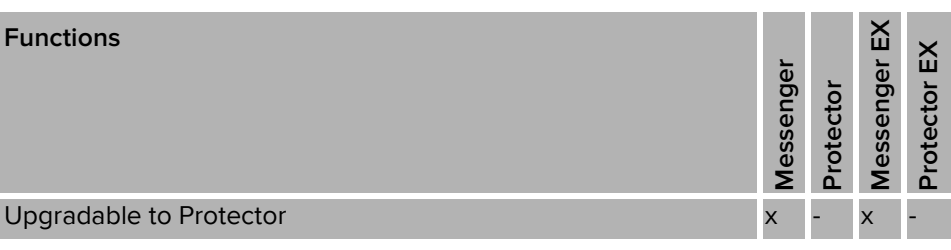

# <span id="page-10-0"></span>**2. Getting Started**

The handset can be configured by inserting it into a DC4 desktop charger or CR3 charging rack. The charger is connected via USB to the PDM, or via Ethernet to the Device Manager in the Unite module.

In the case of IP-DECT, the handset can be configured over the air.

This chapter describes how to configure handsets in three different system setups:

- with PDM
- with Device Manager via chargers
- with Device Manager over-the air

# <span id="page-10-1"></span>**2.1 PDM**

The Windows Version is run on a PC. The handset is configured via PDM as follows:

- 1 Connect a DC4 desktop charger or a CR3 charging rack via USB to the computer running PDM.
- 2 Start PDM.
- 3 Place the handset in this charger connected to PDM. The handset can either be turned off or turned on when placing it in the charger. A handset that is turned off starts up automatically and the battery charging symbol is displayed.

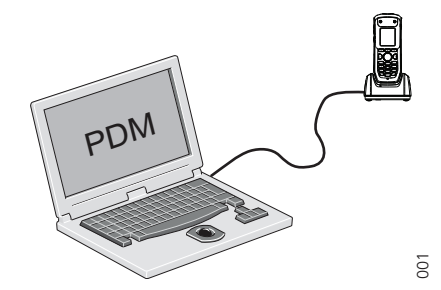

For instructions on how to use PDM, see its Installation and Operation Manual.

# <span id="page-10-2"></span>**2.2 Device Manager**

The Device Manager is running on an ELISE3 module.

For instructions on how to use the Device Manager, see the Installation and Operation Manual for the Unite module.

## <span id="page-10-3"></span>**2.2.1 Via Chargers**

- 1 Connect a DC4 desktop charger or a CR3 charging rack via the Ethernet port to the network.
- 2 The charger is by default configured to connect to the network using DHCP. If DHCP is not used in the network, connect each charger via USB to a PDM and configure a static IP address.
- 3 Start the Device Manager.

2. Getting Started

4 Place the handset in a charger that is connected to the Device Manager. The handset can either be turned off or turned on when placing it in the charger. A handset that is turned off starts up automatically and the battery charging symbol is displayed

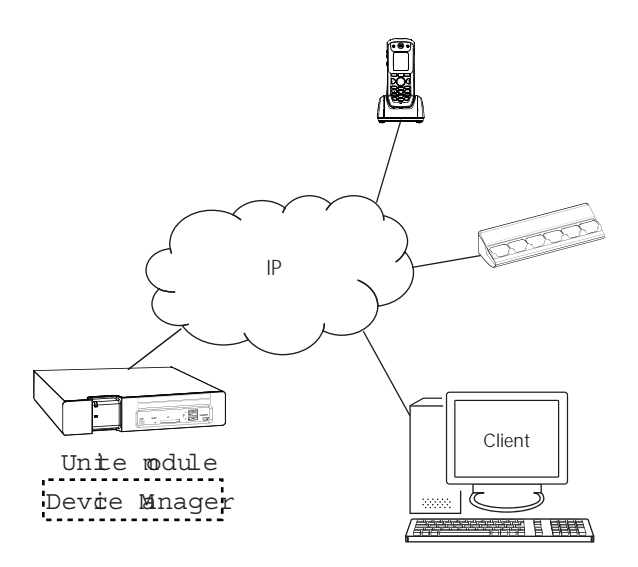

Figure 1. Configuration of handsets via Device Manager in and chargers.

## <span id="page-11-0"></span>**2.2.2 Over-the-air via IP-DECT**

There is no external equipment needed besides Unite module and IP-DECT. Please proceed with [3. Handset Maintenance on page 11](#page-13-0).

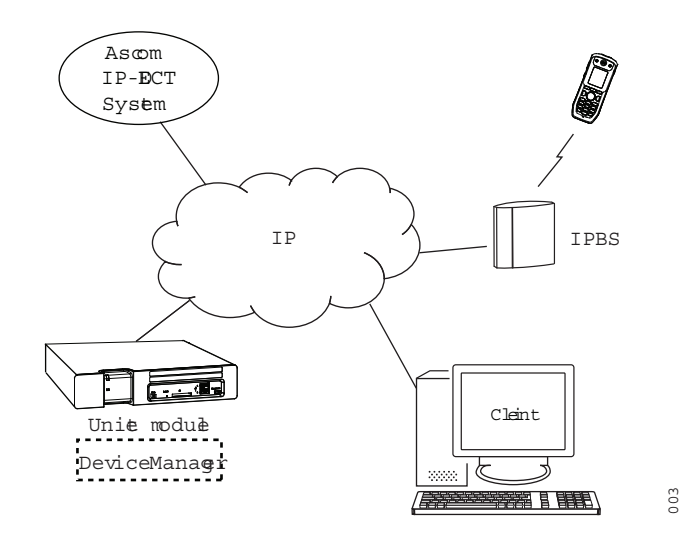

Figure 2. Configuration of handsets via Device Manager in the Unite module and overthe-air.

# <span id="page-11-1"></span>**2.3 Device Management in Multiple Systems**

When a handset is used in multiple systems, the system that the handset synchronizes with is determined by the Device Manager in the Unite module. This means that software

2. Getting Started

upgrades and handset configurations are only applied when it is present in the system where the handset synchronizes with the Device Manager.

The default setting depends on two conditions:

- if a handset has a valid subscription and is upgraded to software version 3.5.6 or greater, the default setting is for the handset to synchronize with the Device Manager in all systems.
- if a handset has no subscriptions and is subscribed to the first system, the default, setting is for the handset to synchronize with the Device Manager in that system, that is System A.

**NOTE:** When changing the "Device Management system" parameter to another system, the handset looses the connection to the IP-DECT system for a few seconds.

- 1 In the PDM or Device Manager, select the "Number" tab.
- 2 Select the handset to be configured.
- 3 In the Number menu, select "Edit parameters". A dialog window opens.
- 4 Select "Systems".
- 5 In the Device Management System drop-down list, select the system to be used for device management.

# <span id="page-13-0"></span>**3. Handset Maintenance**

This section describes the recommended procedures for installing and configuring handsets. There are several ways to install a handset but the procedures described here guarantees simple maintenance of the system.

The Device manager in the Unite module is the recommended method for installing, upgrading, configuring and managing handsets in a large system because it allows large numbers of handsets to be maintained simultaneously. Another benefit is that the recall and collection of handsets from users is not required. The handsets can be maintained while placed in network connected DC4 desktop chargers on users desks. Network connected CR3 charging racks can also be used, or over the air for IP-DECT.

The PDM is suitable for smaller systems where a handset is managed by inserting it in a DC4 Desktop Charger or CR3 charging rack connected via USB to a system administrator computer.

For PDM, see its Installation and Operation Manual.

# <span id="page-13-1"></span>**3.1 Preparing the PDM or Device Manager**

If the parameter definition file (.def) for the handset is not present in the PDM or Device Manager, it can be added by following the procedure below. The parameter definition file and software file (.bin) are delivered as a package file with the extension .pkg. Note that template files (.tpl) may also be included in a package file.

- 1 Open the PDM or Device Manager.
- 2 In the File menu, select Import > Packages.
- 3 Select the package and click "OK".

The package is imported and the files are created.

File extensions are further explained in an appendix in the corresponding Installation and Operation Manual for PDM/the Unite module.

# <span id="page-13-2"></span>**3.2 Installing a New Handset**

The installation basically contains three steps:

- Subscription to the IP-DECT system needed to be able to make calls and send messages (Mandatory).
- Create an identity for the handset in the PDM/Device Manager needed to be able to configure the behaviour of the handset and take backups of the handset configuration (Recommended).
- Configure the handset using PDM/Device Manager customize the behaviour of the handset to suite each user profile and the specific PBX used in the system (Recommended).

How to install the handset depends on the system to be used.

- [3.2.1 Handset Installation in IP-DECT System using Easy Registration on page 12](#page-14-0)
- [3.2.2 Handset Installation in DECT System \(Manually\) on page 12](#page-14-1)

#### <span id="page-14-0"></span>**3.2.1 Handset Installation in IP-DECT System using Easy Registration**

A handset can subscribe to an IP-DECT system automatically if the following are fulfilled:

- The IP-DECT system is configured for Easy Registration, see the Installation and Operational Manual for your IP-DECT system.
- The handset's extension number and IPEI are registered in the IP-DECT system, see the Installation and Operational Manual for your IP-DECT system.
- The handset is not subscribed to any systems.
- The handset software is version 3.0.x or higher.

#### **Subscribe**

Subscribe the handset to the IP-DECT system. The subscription procedure is described in the handset's User Manual.

During the subscription procedure, the handset User ID is set automatically to the same as the extension number. The User ID is used to identify the handset when it is connected to PDM/Device Manager and is visible in the Number column.

Tip: The User ID can be viewed in the handset by navigating to the menu: Admin menu > Device info > User ID.

See also examples of handset configurations that can be made in chapter [5. Handset](#page-23-0)  [Configuration on page 21.](#page-23-0)

#### <span id="page-14-1"></span>**3.2.2 Handset Installation in DECT System (Manually)**

**NOTE:** The handset to be installed must not have any previous valid registrations. If it has a valid registration, unsubscribe the handset.

#### **Subscribe**

- 1 Assign an extension number for the handset in the DECT system. See the corresponding manual for the DECT system.
- 2 Subscribe the handset to the DECT system. The subscription procedure is described in the handset's User Manual.

During the subscription procedure, the handset's User ID is automatically set to the same as the extension number. The User ID is used to identify the handset when it is connected to PDM/Device Manager and is visible in the Number column.

Tip: The User ID can be viewed in the handset by navigating to the menu: Admin menu > Device info > User ID.

See also examples of handset configurations that can be made in chapter [5. Handset](#page-23-0)  [Configuration on page 21.](#page-23-0)

# <span id="page-15-0"></span>**4. Maintenance**

## <span id="page-15-1"></span>**4.1 Definitions**

In the replacement descriptions, the handsets are defined as:

- "old handset" is the handset to be replaced, possibly damaged but still working
- "new handset" is the replacement handset that receives the settings used in the old handset

# <span id="page-15-2"></span>**4.2 Upgrade Handset Software**

Handset software can be upgraded or reinstalled. When upgrading the software, data, such as messages, may get deleted.

- 1 Open the PDM or Device Manager.
- 2 In the Devices tab, right-click the handset to be upgraded.
- 3 Select "Upgrade software...".
- 4 In the Available software drop-down list, select the desired software file (.bin).

If needed, import the software file to be used by clicking "Import". Locate the software file (.bin or .pkg) and click "Open".

5 Click "OK".

## <span id="page-15-3"></span>**4.2.1 Download Times during Upgrade of Handset Software**

The software is downloaded to the handset. The following table shows the approximately download times for handset when done over-the-air (OTA) in an IP-DECT system, or via charger in a DECT system.

Table 1. Download times

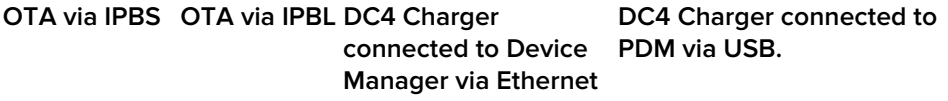

approx. 25 min. approx. 189 approx. 9 min. 20 sec. approx. 9 min. 30 sec. min.

The software download capacity depends on call traffic stated below. The table below is not applicable for DC4 charger connected to PDM since IPBS, IPBL or Unite module is not needed.

Table 2. Download times during calls

IPBS/IPBL 0-4 simultaneous downloads depending on call traffic as follows:

No. of calls No. of possible simultaneous downloads

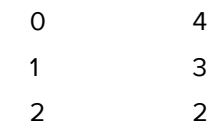

4. Maintenance

3 1  $4 > 0$ 

Device Manager Max. 10 simultaneous downloads (max. 20 when using an external web server).

TIP: Several handsets of the same device type (d81) can be upgraded simultaneously using the Baseline function in the Unite module. See the Installation and Operation Manual for the Unite module.

# <span id="page-16-0"></span>**4.3 View Handset License**

The license(s) of a handset can be viewed as follows;

- In idle mode, press \*#34# and select "License", or
- View the license(s) via the Admin menu in the handset, see [6.1 Admin Menu Tree on](#page-68-1)  [page 66,](#page-68-1) or
- In the PDM, select the "Licenses" tab and select handset in the list. In the bottom of the work area, the license options of the device are listed, and whether the options are enabled or not.

# <span id="page-16-1"></span>**4.4 Upgrade Handset by License**

Tip: It is recommended to read the Function Description, Product Licensing Overview, TD 92677GB before reading this section. The document describes how to view current license(s), purchase license(s) and the technical solution of the upgrading alternatives described below.

A handset can be upgraded to Protector and new functionality by adding a license key for the new functions or variant.

There are three alternatives for upgrading a handset:

- Automatic upgrade, see [4.4.1 Automatic License Upgrade on page 15.](#page-17-0)
- License upgrade using import/export, see 4.4.2 License Upgrade Using Import/Export [on page 15.](#page-17-1)
- Manual upgrade, see [4.4.3 Manual License Upgrade on page 15](#page-17-2).

Note: A handset can be re-licensed up to 99 times.

The following functions are license dependent:

- Shared Phone<sup>1</sup>, see [5.43 Shared Phone on page 61](#page-63-2) for additional settings.
- DECT Location, see [5.22 DECT Location and LF Location on page 36](#page-38-1) for additional settings.
- Bluetooth Data Profile, see [5.45 Bluetooth Data Profile on page 63](#page-65-2) for additional settings.
- Pull cord alarm, see [5.27 Pull-Cord Alarm on page 42](#page-44-1) for additional settings

<sup>1.</sup> Only applicable if the handset is used in a IP-DECT system.

## <span id="page-17-0"></span>**4.4.1 Automatic License Upgrade**

Use this option if the PDM has an Internet connection to the License Server.

1 Place the handset in a charger connected to the PDM/Device Manager.

First time the handset logs on the PDM, the license key is automatically downloaded to the handset, go to step 3.

- 2 If the handset has been logged on to the PDM/Device Manager before, no automatic check for licenses is done. The PDM/Device Manager and License Server must be synchronized as follows;
	- Open the PDM/Device Manager.
	- Select the "Licenses" tab.
	- Right-click the handset in the list.
	- Select "Refresh".

The license key is downloaded to the handset.

3 The handset is restarted. See also [4.3 View Handset License on page 14](#page-16-0) for viewing the handset's license option(s).

## <span id="page-17-1"></span>**4.4.2 License Upgrade Using Import/Export**

Use this option if the PDM/Device Manager has no Internet connection to the License Server. A device information file (.XML) must first be exported from the PDM, and then imported to the License Web.

- 1 Place the handset in a charger connected to the PDM/Device Manager.
- 2 Open the PDM.
	- Select the "Licenses" tab.
	- Right-click the handset(s) in the list.
	- Select "Export".
	- Save the file on a computer with Internet connection to access the License Web later on.
- 3 Access the License Web by entering the address "https://ascom-ws.com/licenses" in a browser. The License Web is used for:
	- Importing the device information file
	- Viewing/Purchasing the license(s) for the handset(s)
	- Downloading the license file containing the license key(s) for the handset(s)

See the online help on the License Web, or the Function Description document Product Licensing Overview for information on how to use the License Web.

- 4 When the license file (.XML) containing the license key(s) has been downloaded from the License Web, select File > Import > Licenses in the PDM to import the file.
- 5 When the file is imported, the license key(s) is downloaded to the handset(s), and the handset is restarted. See also [4.3 View Handset License on page 14](#page-16-0) for viewing the handset's license option(s).

## <span id="page-17-2"></span>**4.4.3 Manual License Upgrade**

Use this option if the serial numbers of the devices cannot be exported to a file due to a PDM/Device Manager is not in use. The serial number(s) must be manually entered in the License Web to get the corresponding license key for the handset. The license key must also be manually entered in the handset. See the online help on the License Web or the

Function Description document Device License Overview for information on how to get a license key.

Tip: If several handsets are to be upgraded, it is recommended to use [4.4.2 License](#page-17-1)  [Upgrade Using Import/Export on page 15](#page-17-1).

The license key is added via the Admin menu in the handset, see [6.1 Admin Menu Tree on](#page-68-1)  [page 66](#page-68-1) for information on how to activate the Admin menu.

Tip: The keys \*#35# can also be pressed in idle mode for quick access to the "Enter license key" menu.

- 1 Press the soft key "Menu".
- 2 Select "Calls".
- 3 Select "Admin menu".
- 4 Select "Enter license key".
- 5 Enter license key without any spaces between the digits.
- 6 Press "OK".

If the license key is valid, a dialog window "License key accepted" is shown. The handset is restarted.

#### <span id="page-18-0"></span>**4.4.4 Move License**

Note: This feature requires that the Device Manager supports the move license feature, and a connection to the license server.

A license can be moved from one d81 device to another device of the same type.

A move license command can only be done to an unlicensed handset of a device type supporting licensing, that is, d81 Messenger.

Note: A Bluetooth Data Profile license can only be moved to a handset with Bluetooth. In addition, a Shared Phone license can only be moved to a IP-DECT handset.

An example of when to use the Move license command is when there is an unused d81 Messenger and a d81 Protector with a broken display. Use the Move license command to move the Protector license to the d81 Messenger which becomes a d81 Protector. Then the broken handset (which is now a d81 Messenger) can be sent for service.

- 1 Select the "Licenses" tab.
- 2 Select the device whose license is to be moved. The selected row is highlighted.
- 3 In the License menu, select "Move license..." or right-click and select "Move license...". The Move license window appears.
- 4 Select the device that shall receive the license. Click "OK".

If no devices are shown in the Move license window, there are no devices that are selectable to move the license to.

The device whose license that has been moved has now become a d81 Messenger. The device that received the license is still shown as a d81 Messenger. Select this device and do the following:

5 In the Licenses menu, select "Refresh" to complete the transfer of the license. The device is now a d81 Protector.

4. Maintenance

See also [4.6 Replacement Procedure Choice Guide on page 17](#page-19-1) for information on how to move user parameters and contacts to another handset.

# <span id="page-19-0"></span>**4.5 Perform a Factory Reset**

When a factory reset is done on a handset, all configuration settings are restored to their default values and PBX subscriptions and all data are removed. This includes contacts, messages etc. The software is left intact.

#### **Factory Reset using PDM/Device Manager**

- 1 In PDM or Device Manager, click the Device tab and mark the handset to be factory reset. Note that the handset must be online.
- 2 In the Device menu, select "Factory reset". Alternatively, right-click the handset and select "Factory reset".
- 3 A Reset devices dialog appears, click "Yes". The handset is restarted.

#### **Factory Reset using Handset**

A factory reset can be performed from the handset Admin menu.

- 1 To activate the Admin Menu, enter the Call time screen and press > \* < < \* <.
- 2 Select "Factory Reset".
- 3 A Reset portable? dialogue appears, press "Yes". The handset is restarted.

# <span id="page-19-1"></span>**4.6 Replacement Procedure Choice Guide**

Depending on situation, two different replacement procedures can be chosen; replacement via PDM/Device Manager and Easy Replacement. Use the following list as a guide to choose which procedure to use.

- If a handset needs to be replaced due to for example a broken display, see the handset's User Manual.
- If the electrical connection is damaged, it might not be possible to follow the Easy Replacement procedure. Depending on fault, it might work to do a replacement via PDM/Device Manager, see [4.7 Replacement of Handset with Device Manager on page](#page-19-2)  [17](#page-19-2) or [4.8 Replacement of the Handset with PDM on page 19](#page-21-0).
- If two handsets and their settings are switched between two users, follow 4.7 [Replacement of Handset with Device Manager on page 17](#page-19-2) or [4.8 Replacement of the](#page-21-0)  [Handset with PDM on page 19](#page-21-0).

# <span id="page-19-2"></span>**4.7 Replacement of Handset with Device Manager**

Both the old handset and the new handset must be of the same device type. The same extension number is assigned to the new handset.

Make sure that the old handset is saved in the Device Manager. Start the Device Manager and navigate to the "Numbers" tab. There is a  $\checkmark$  in the Saved column for the old handset. 4. Maintenance

If the handset is not saved, insert it into a desktop charger or charging rack connected to Device Manager and perform a save, see the Installation and Operation Manual for the Unite module.

If the old handset settings cannot be saved, stop the replacement procedure. Instead unsubscribe the old handset from the PBX, register the new handset and follow the instructions for installing a handset, see [3.2 Installing a New Handset on page 11.](#page-13-2)

When the handset is saved, unsubscribe the old handset from the PBX. The following steps are described for two different scenarios. Check the most suitable before proceeding.

# <span id="page-20-0"></span>**4.7.1 Data Included in a Replacement Transfer**

The following data is replaced during a replacement with Device Manager:

- User parameters (including User ID)
- Contacts (entered by the user)

Note that the following data is not replaced:

- DECT registration
- Call list
- Messages
- Bluetooth pairing list
- Company phonebook
- Downloaded Language
- Licenses $<sup>1</sup>$ </sup>

#### <span id="page-20-1"></span>**4.7.2 Handset Replacement with Device Manager in DECT System**

**NOTE:** The replacement handset must not have any previous valid registrations. If it has a valid registration, unsubscribe the handset.

- 1 Unsubscribe the old handset. If the unsubscribtion cannot be performed in the handset, unsubscribe the handset via the DECT interface. See the corresponding documentation for your system.
- 2 Subscribe the new handset with the same extension number as the old handset. The subscription procedure is described in the handset's User Manual. During the subscription procedure, the handset's User ID is automatically set to be the same as the extension number.

 TIP: The User ID can be viewed in the handset by navigating to the menu: Admin menu > Device info > User ID.

3 Insert the handset into a desktop charger or charging rack connected to Device Manager (not needed if an over the air connection is used). Navigate to the Numbers tab in the Device Manager.

The new handset now has the same User ID as the old handset. It is automatically synchronized and data and parameter settings from the old handset are transferred to the new handset.

The synchronization takes a while if the Contacts in the original handset contains a large number of entries.

<sup>1.</sup> A handset's license can be moved using the Move license function in the Device Manager.

# <span id="page-21-0"></span>**4.8 Replacement of the Handset with PDM**

To see which data that is replaced during this process, see [4.7.1 Data Included in a](#page-20-0)  [Replacement Transfer on page 18.](#page-20-0)

Both the old handset and the new handset must be of the same device type. The same extension number is assigned to the new handset.

The new handset should not yet be subscribed to the PBX.

- 1 If the new handset has been previously used, perform a factory reset, see 4.5 [Perform a Factory Reset on page 17](#page-19-0).
- 2 Make sure that the handset is saved in the PDM. In the Numbers tab, a saved handset has the symbol  $\checkmark$  in the Saved column. If not, right-click the handset and select "Save" to transfer the settings to the new handset later on.

Note: If the old handset settings cannot be saved, stop the replacement procedure. Instead register the new handset and follow the instructions for installing a handset, see [3.2](#page-13-2)  [Installing a New Handset on page 11](#page-13-2).

The following steps are described in two different scenarios. Check the most suitable one before proceeding.

#### <span id="page-21-1"></span>**4.8.1 Handset Replacement with PDM in DECT System**

**NOTE:** The handset to be installed must not have any previous valid registrations. If it has a valid registration, unsubscribe the handset.

- 1 Unsubscribe the old handset. If the unsubscribtion cannot be performed in the handset, unsubscribe the handset via the DECT interface. See the corresponding documentation for your system.
- 2 Subscribe the new handset with the same extension number as the old handset. The subscription procedure is described in the handset's User Manual.

During the subscription procedure, the handset's User ID is automatically set to the same as the extension number. The User ID is used to identify the handset when it is connected to PDM and is visible in the Number column.

TIP: The User ID can be viewed by navigating to the menu: Admin menu > Device info > User ID.

- 3 Insert the new handset into a desktop charger or charging rack connected to the PDM.
- 4 A dialog window appears, asking the user to decide whether to use the Number settings in PDM or the Number settings in the device. Select "PDM".

The handset is automatically synchronized and all data and parameter settings are transferred to the new handset. The synchronization takes a while if the Contacts in the original handset contain a large number of entries.

## <span id="page-21-2"></span>**4.9 DECT Frequency Band Configuration**

**NOTE:** The frequency band configuration can only be done once and is only needed if the handset is used in other frequency bands than the default (EU US China). In special cases a new configuration might be needed after repair services.

To change the operating frequency band, the following preconditions must be fulfilled:

4. Maintenance

- The frequency is set to Not initiated. This can be checked by entering the Admin menu, see [6. Administration on page 66](#page-68-0), follow the path: Admin menu > Device info > Hardware. Scroll down to "Frequency band".
- The handset must not have a DECT registration. If it already has, perform a Factory reset, see [4.5 Perform a Factory Reset on page 17.](#page-19-0)
- 1 Enter the Admin Menu, see [6. Administration on page 66](#page-68-0).
- 2 Select "Frequency band" and select the desired band.
	- EU US China (default)
	- LA (Latin America)
	- **Brazil**
	- 1900 1920 MHz
	- Multifrequency (see also [4.9.1 Multiple Frequency Support](#page-22-0))
	- Taiwan
	- Thailand
- 3 Restart the handset.
- 4 Register the handset.
- 5 The frequency band option is no longer available.

NOTE: The selection is persistent and can withstand a factory reset.

#### <span id="page-22-0"></span>**4.9.1 Multiple Frequency Support**

The handset can be used in a system that changes frequency by selecting "Multifrequency" as frequency band in the handset. See [4.9 DECT Frequency Band Configuration](#page-21-2). This setting is applicable for handsets used in different regions of the world. For example for users working on a ship that visits different countries.

When the frequency band is set to "Multifrequency", the handset adapts to the applicable frequency band (EU, US or Brazil) used in the specific region after it has been restarted.

NOTE: The handset adapts to the frequency band configured in the DECT system.

The recommended procedure when changing frequency band is as follows:

- 1 The site administrator sends out broadcast message to all handsets informing that the handsets need to be restarted at a specific time.
- 2 The site administrator enters IP-DECT master and change setting for the frequency and carriers just before the specific time.
- 3 All handset users restart their handsets.

After the restart the handsets have changed to the applicable frequency band (EU, US or Brazil).

<span id="page-23-0"></span>Note: This chapter describes settings in parameter definition files (.def). These files are regularly updated and settings may change slightly. For example "On" to "Enable" or a parameter can be moved to another directory.

# <span id="page-23-1"></span>**5.1 Configure a Handset with a Template**

A template contains one or more parameter settings. By using a template, the same configuration can easily be applied to many handsets simultaneously. Templates are also an efficient way to give good control over which changes that are applied to each handset.

Templates enables configuration of all aspects of a handset from sound volume to keypad short cuts.

Your supplier can provide example templates for different PBX:s. The handset has full functionality to the PBX even without such a template. By using such a template, though, the handset is customized for that PBX with menu options for PBX specific functions such as Callback.

A template can be created (see [5.1.1 Create a Template](#page-23-2)) and/or imported (see the Installation and Operation Manual for PDM/Device Manager.

## <span id="page-23-2"></span>**5.1.1 Create a Template**

- 1 Open the PDM or the Device Manager.
- 2 In the Templates tab, select Template > New. The Create Template window is opened.
- 3 Select the device and parameter version that matches the software version installed on the handset. Give the template a descriptive name.

The parameters that are not part of the template is left unchanged on the handset.

The parameter version of an installed handset is visible under the Numbers tab or the Devices tab.

- 4 Select the checkbox of each parameter that you want to be part of this template and enter the proper value.
- 5 Click "OK" to save your template.

## <span id="page-23-3"></span>**5.1.2 Apply a Template**

- 1 Open the PDM or the Device Manager.
- 2 In the Numbers tab, right-click the handsets you want to apply the template to.
- 3 Select "Run template...".

Only templates with a parameters version matching the selected handsets are shown. Select the template you want to apply and click "OK".

The template is applied. The number of parameters in the template affects the time it takes to apply the template to the selected handsets.

When looking at a handset under the Numbers tab, the column Last run template shows the name of the most recently applied template.

Tip: A template can be applied to several handsets of the same d81 device type simultaneously using the Baseline function in the Device Manager. See Installation and Operation Manual for the Unite module.

#### <span id="page-24-0"></span>**5.1.3 Save a Handset Configuration as a Template**

All handset settings can be saved as a template. Note that this does not include contacts and other personal data. The template contains only configuration data.

This template can be used as a backup if the handset configuration needs to be restored at a later stage or as a template that can be applied to a number of handsets.

- 1 Some parameters are user specific. If it is decided to apply this type of template to several handsets, it is recommended to exclude the following parameters:
	- Owner ID A text string specified in idle mode. The parameter is located directly under "Settings".
	- Phone lock PIN code The security code used to unlock the keypad. The parameter is located under Settings > Locks.
- 2 Open PDM or the Device Manager.
- 3 In the Numbers tab, right-click the handset you want to save as a template.
- 4 Select "Use as a template...". Enter a descriptive name for the template.
- 5 The Edit template window is opened. By default, all parameters are selected and are saved when clicking on "OK".

If one or more parameters should be excluded, remove them by clearing the checkbox next to the parameter.

6 Click "OK".

#### <span id="page-24-1"></span>**5.1.4 Synchronizing a Handset with PDM/Device Manager**

After installing and saving, the handset is synchronized every time it is connected to the PDM. The synchronization transfers parameter changes between the handset and the PDM and vice versa as follows:

- If a parameter has been changed in the handset, it is transferred to the PDM/Device Manager.
- If a parameter has been changed in the PDM/Device Manager while the handset was disconnected, it is transferred to the handset.

If the same parameter has been changed in both the PDM/Device Manager and the handset, the value in PDM/Device Manager is transferred to the handset.

# <span id="page-24-2"></span>**5.2 Voicemail**

In some systems the handset number needs to be assigned to the Voicemail service. The parameter can be set specifically for each PBX subscription on the handset and is accessed from Systems > System x > PBX Settings > Numbers. "System x" is replaced with the subscription (System A - System H) that is configured.

#### <span id="page-24-3"></span>**5.2.1 Wildcard Characters in Voicemail Number**

When programming voicemail dial strings in PDM/Device Manager, a wildcard character, N, can be used to represent the phone extension number.

For example, a PBX uses voicemail numbers that are a combination of a base voicemail number and the phone extension number. If the base voicemail number is 2222 and the extension number is 4455, the voicemail number is 22224455. Using the N wildcard character this can be written as: 2222N

# <span id="page-25-0"></span>**5.3 Central Phonebook**

If the system is equipped with a messaging server with a phonebook service, the Central Phonebook on that server can be accessed from the handset. The number to be used is set to default 999999. It can be changed by editing parameters in a Number or a template.

If the system is not equipped with a Central Phonebook, this menu option can be removed from the handset by entering an empty value for the corresponding parameter.

The parameter can be set specifically for each PBX subscription on the handset and is accessed from Systems > System x > PBX Settings > Numbers. "System x" is replaced with the subscription (System A - System H) that is configured.

# <span id="page-25-1"></span>**5.4 Company Phonebook**

A phonebook can be created that is centrally managed and uploaded to the handset from PDM/Device Manager. If this feature is used, entries from Contacts and Company Phonebook are merged. The Company Phonebook entries are locked and cannot be edited in the handset.

- 1 Create a Company phonebook file.
- 2 Import the Company phonebook file to PDM/Device Manager, see the corresponding Installation and Operation Manual.
- 3 Upload the company phonebook file to the handset(s) via PDM/Device Manager, see the corresponding Installation and Operation Manual.

## <span id="page-25-2"></span>**5.4.1 Create a Company Phonebook File**

The phonebook file (.cpb) is created from an Excel file using a script to extract the information and create to the phonebook file (.cpb). The Excel file is provided by your supplier.

The handset supports a maximum length of 24 characters in each field, additional characters are truncated when the phonebook file is created. The following characters are accepted in the handset number field in the phonebook file, but are ignored when the phonebook file is created: "(", ")", "-" and " "(space).

## <span id="page-25-3"></span>**5.4.2 Upload a Company Phonebook File**

In PDM/Device Manager, go to the devices tab and select device(s). In the Device menu, select "Upload phonebook".

## <span id="page-25-4"></span>**5.4.3 Delete Company Phonebook Entries**

Company phonebook entries in a handset can be deleted by downloading an empty company phonebook file to the handset.

#### TD 92674EN

# <span id="page-26-0"></span>**5.5 Import Contacts**

A contact file can be created that is centrally managed and uploaded to the handset from PDM/Device Manager.

## <span id="page-26-1"></span>**5.5.1 Create a Contact File**

The contact file is created by an Excel file provided by the handset supplier.

## <span id="page-26-2"></span>**5.5.2 Upload a Contact File**

**NOTE:** When uploading a contact file, the entries in the handset are replaced by the entries in the file.

- 1 In PDM or the Device Manager, go to the Numbers tab and select handset(s).
- 2 In the Number menu, select Import contacts > From file.
- 3 Select the file to be imported and click "Open".

# <span id="page-26-3"></span>**5.6 Call Services**

Call services is a configurable menu in the handset. Its purpose is to provide a user friendly access to system dependent functionality such as absence handling and call diversion.

The menu is described in the handset's User Manual.

In addition to the default Call services functions, up to 10 extra system specific call services by codes can be defined. The codes can be programmed in the following ways:

- with the digits 0-9
- with the special characters  $#$  and  $*$
- With the following uppercase characters:
	- P pause
	- H hook, that is, auto disconnection

U – the handset prompts the user to enter numerical characters to make a procedure call.

Using the PDM/Device Manager and the "Edit template" feature, the parameter can be found at

Systems > Common > Call Services > General Service X

Contact the handset supplier for an example template to configure the call services menu for the PBX.

#### <span id="page-26-4"></span>**5.6.1 Activate or Deactivate Call Services when Changing Profile**

A call service can be activated or deactivated when changing profile in the handset. This feature can for example be used to send feature access codes (for example \*21\*) to the system when the handset changing profile.

- 1 If needed, configure the Call services to be used for the profiles, respectively. See [5.6 Call Services.](#page-26-3)
- 2 Select User Profiles > User Profile X (where X represents 1 4).
- 3 Select Presence and diversion > Call services.

4 In the When activated and When deactivated drop lists, select the Call services to be used when the profile is activated and deactivated.

TIP: A profile can be activated when placing a handset in a charger, see [5.15 Actions when](#page-34-2)  [Handset Placed in Charger on page 32.](#page-34-2)

# <span id="page-27-0"></span>**5.7 Call Diversion**

User friendly call diversion menus can be configured in the handset using PDM/Device Manager. These menus can then be selected in the handset by selecting Calls > Call services > Divert calls.

Tip: In addition to the default call diversion menus, up to define 10 extra system specific services codes can be defined. See [5.6 Call Services.](#page-26-3)

- 1 Select Systems > System X (where X represents A H).
- 2 Select PBX Settings > Diversion.
- 3 Select "Internal", "External", "On No Reply", "On Busy", and/or "All Calls"; enter the following:
	- Prefix the system specific prefix code to be used (if required by the PBX used)
	- Suffix the system specific code required to activate the diversion (for example "\*21\*")
	- Cancel the system specific code required to deactivate the diversion (for example "#23#").

The user can now enter the diversion number in the handset.

#### <span id="page-27-1"></span>**5.7.1 Call Diversion in Profiles**

A handset can be configured to divert calls when a certain profile is activated.

**NOTE:** The PBX settings for call diversion must also be configured, see [5.7 Call Diversion.](#page-27-0)

- 1 Select User Profiles > User Profile X > Presence and diversion.
- 2 Select which calls to be diverted (that is all call, internal calls etc.).
- 3 In the Divert calls to field, enter the phone number where the calls are diverted to when the profile is activated.
- 4 Select "User Profile X".
- 5 In the Name field, enter an appropriate name of the profile.

Additional settings can be added for a profile, such as soft keys, sound and alert etc. See [5.41.1 User Profiles on page 57](#page-59-2).

## <span id="page-27-2"></span>**5.8 Absence Handling**

User friendly absence menus can be configured in the handset using PDM/Device Manager. These menus can then be selected in the handset by selecting

Calls > Call services > Absence.

This menu is used to set the reason why a call cannot be answered, for example when you are in a meeting. The caller is notified about the absence reason when calling.

Beside the default absence menus, up to 10 extra system specific services codes can be defined, see [5.6 Call Services](#page-26-3).

- 1 Select Systems > System X (where X represents A H).
- 2 Select PBX Settings > Absence.
- 3 Select "Common codes", enter the following:
	- Activation prefix the system specific activation prefix code required to activate the absence (for example \*23\*)
	- Activation suffix the system specific activation suffix code required to activate the absence (for example #)
	- Deactivation the system specific code required to deactivate the absence (for example "#23#").
	- PBX date format for user input the PBX supported date format to be sent to the PBX when activating an absence reason containing a date (for example "Vacation"). The date in the handset is always entered in MMDD format. If the parameter is set to DDMM, the handset automatically converts to correct date format.
- 4 Select "Lunch", "Meeting", "Trip", "Vacation", "Out" and/or "General absence X"; enter the following:
	- Activation code the system specific code for an absence reason, for example "0\*".
	- Name enter name of absence reason (only for General absence). The name is visible in handset.
	- User input specifies if time or date is required for the absence reason (only for General absence).

# <span id="page-28-0"></span>**5.9 In Call Menu**

The In Call menu let a user access a number of functions during a call. Some functions are:

- Always displayed
- Normally displayed
- Advanced functions that may be included by the administrator.

#### <span id="page-28-1"></span>**5.9.1 Always Displayed**

The following functions are always accessible during a call:

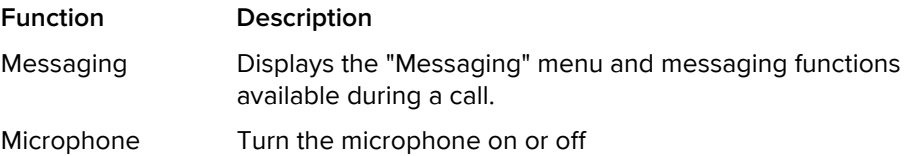

The Messaging function may be hidden from the In Call menu in the following way:

- 1 Navigate to Customization > Visibility > Messaging
- 2 Set the value of the Messaging parameter to "Hide".

**NOTE:** The Messaging parameter may also be set to "Read only". This allows the user to access the messaging function during a call but does not allow the user to delete sent or received messages.

The Microphone function cannot be hidden or removed from the In Call menu.

#### <span id="page-29-0"></span>**5.9.2 Normally Displayed**

These functions in this are normally displayed during calls. The administrator can add or remove a function from the In Call menu by selecting "Edit parameters" in the PDM/Device Manager or by opening and editing the template file from the PDM "Templates" tab:

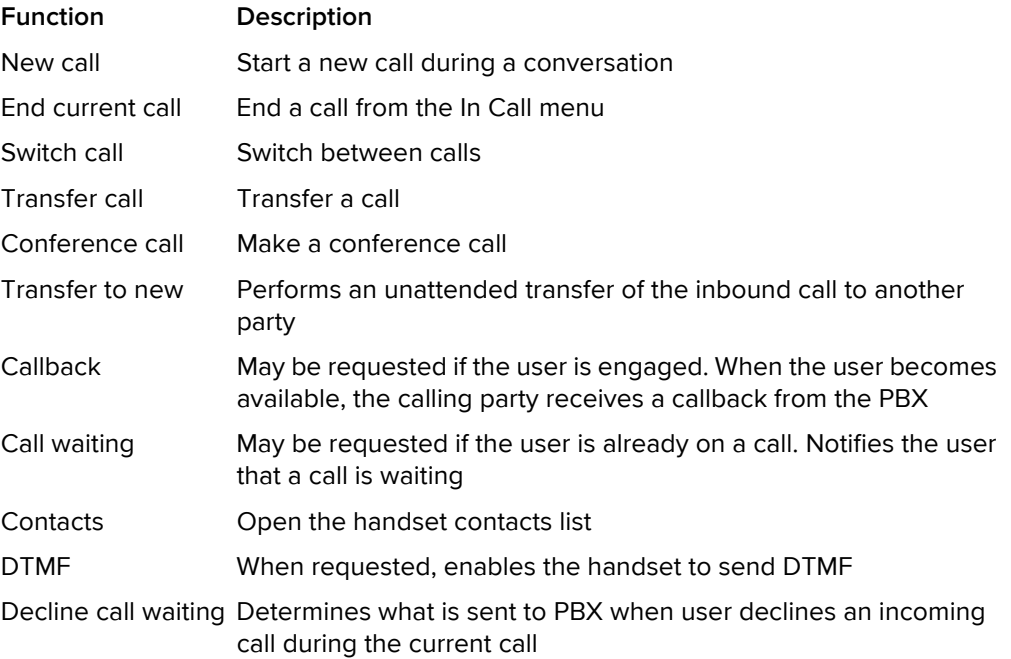

To locate the function and configure the associated parameter:

- 1 Navigate to System > System X > PBX Settings > In call functionality > <parameter name> <value>
- 2 To remove the function from the In Call menu, delete the value of the parameter associated with the function. To add a function that is not displayed, set the parameter value associated with the function.

#### <span id="page-29-1"></span>**5.9.3 Advanced Functions**

The administrator can configure the handset to allow access to the following advanced functions during a call. These are functions intended for an advanced user such as an installer using the handset to measure RF link and system parameters as part of a troubleshooting or site surveying procedure.

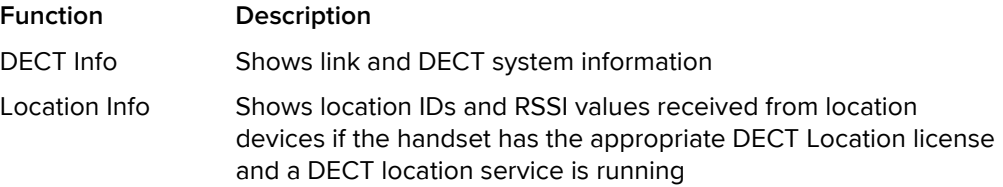

These functions can be added to the handset In Call menu by activating the Admin Menu as described in [6.1.1 Activating the Admin Menu on page 66](#page-68-2).

## <span id="page-30-0"></span>**5.9.4 Configuring Own In Call Functions**

Up to 10 extra system specific call services by codes can be defined. The codes can be programmed as follows:

- with digits 0-9,
- The characters  $#$ ,  $*$ ,
- $\cdot$  P Pause
- H Hook (auto disconnection)
- $\cdot$  U the handset prompts for user input. Numerical characters may also be entered as input (procedure call).

To define a system specific call service:

- 1 Select Systems > System X > PBX Settings > In call functionality > General purpose X
- 2 In the Name field, enter the name to be displayed in the In call menu.
- 3 In the Data field, enter the applicable code to be used for the function.
- 4 Click "OK" to save the settings.

Tip: The handset supplier may have a template example that configures the In call functions menu for the PBX.

#### <span id="page-30-1"></span>**5.9.5 Create or Hide a Soft Key to an In Call Function**

The left or right Soft keys can be configured to be hidden or as shortcuts to a certain In call function. By default, the left Soft key is configured as a loudspeaker key and the right Soft key is configured as R-key.

#### **Create a Soft Key to an In Call Function**

- 1 If needed, configure the In Call functionality to be used. See 5.9 In Call Menu on page [26.](#page-28-0) This is not needed if the Loudspeaking function or R-key is used.
- 2 Select Systems > System X > PBX Settings > In call functionality > Soft key X
- 3 In the Name field, enter a descriptive name of the Soft key. This is not needed if the functions Loudspeaking or R-key is used.
- 4 In the Function drop-down list, select the function to be used:

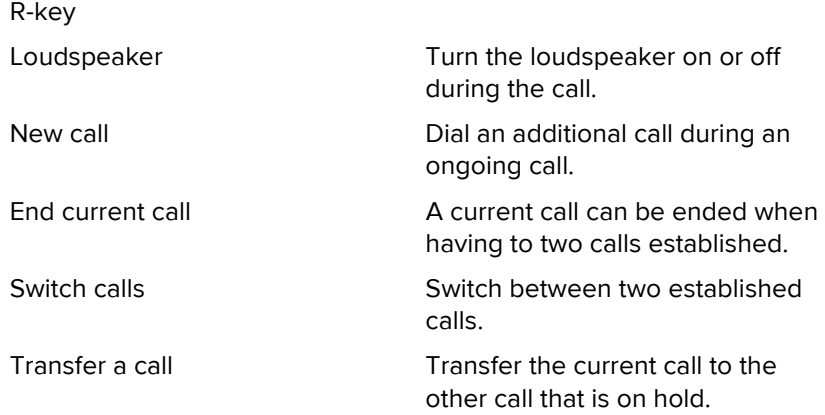

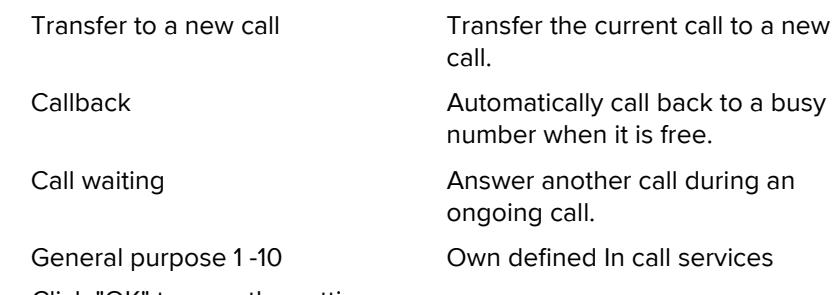

5 Click "OK" to save the settings.

#### **Hide a Soft Key to an In Call Function**

- 1 Select Systems > System X > PBX Settings > In call functionality > Soft key X
- 2 In the Function drop-down list, select "Not used".
- 3 Click "OK" to save the settings. The Soft key is not visible during a call.

## <span id="page-31-0"></span>**5.10 Own Line Settings**

Use the own line settings when it is desired to use the same phonebook in different systems and in different countries.

The own line settings enables:

- Calling numbers stored with a "+" sign for the international access code. The same phonebook can be used in different countries.
- Recognizing incoming internal or external calls as numbers stored on international format in the phonebook. The same phonebook can be used in different systems.

For this feature to work, numbers must be stored in the phonebook in international format with a "+" sign for the international access code. The Own Line parameters must also be configured via PDM/Device Manager.

## <span id="page-31-1"></span>**5.11 Configure DTMF**

Some legacy systems and PBXs require that the handset sends DTMF tones when pressing or releasing the PTT button and/or when pressing the On-hook key to end a call.

#### <span id="page-31-2"></span>**5.11.1 Send DTMF Tone when Pressing On-Hook key**

- 1 Select Settings > DTMF.
- 2 In the On-hook DTMF tone drop-down list, select the DTMF tone to be sent when the On-hook key is pressed.

To disable the DTMF tone, select "Not used".

#### <span id="page-31-3"></span>**5.11.2 Send DTMF Tones when Pressing/Releasing the PTT Button**

- 1 Select Settings > DTMF.
- 2 In the Push to talk DTMF tones drop-down list, select "On".
- 3 In the PTT DTMF ton on push drop-down list, select the DTMF tone to be sent when pressing the PTT button.

4 In the PTT DTMF ton on release drop-down list, select the DTMF tone to be sent when releasing the PTT button.

To disable the DTMF tones, select "Off" in the Push to talk DTMF tones drop-down list.

# <span id="page-32-0"></span>**5.12 Additional Language Upload**

An additional language can be uploaded to the handset. The language file is generated via an Excel file available from the handset supplier.

Note: If another language file is uploaded, the first additional language is overwritten.

Certain special characters are allowed when generating the language file, see information in the Excel file.

To upload an additional language, the PDM/Device Manager is used, go to the devices tab and select handset(s). In the Device menu, select "Upload language...".

A parameter can be altered to match the uploaded language. The parameter controls:

- The characters available for text input
- The sort order in the phonebook.

This parameter is only used when Language is set. The parameter can be found in the "Settings" folder.

# <span id="page-32-1"></span>**5.13 Personalizing the Menu**

The handset menu can be customized by turning certain menus On or Off. This is done in the PDM/Device Manager by editing a template (or a Number setting) for the corresponding handset (or Number).

The path to these settings in the template depends on the version of the parameter definition file (.def). In the current version the path is:

Customization > Visibility > X

where "X" can be Messaging, Favourites, etc. The parameters are found under "X".

The settings for the parameters may have three alternatives, such as:

- Show
- Hide all
- Read only (All settings can be viewed but not modified by the handset user)

#### <span id="page-32-2"></span>**5.13.1 Show or Hide Missed Call Window**

A missed call is by default indicated by a Missed call window. The window can be hidden and this is recommended if a user has, for example, both a handset and a mobile.

#### Example:

If configured in the PBX, an incoming call to the handset can either be answered using the handset or mobile. If the user answers the call using the mobile, the Missed call window is not displayed in the handset.

1 Select Settings > Answering.

2 In the Show missed calls popup drop-down list, select "No" to hide the Missed call window.

# <span id="page-33-1"></span><span id="page-33-0"></span>**5.14 Configure Handset Restrictions**

## **5.14.1 Enable or Disable Mute Function**

The user can be prevented from muting a handset in the following way:

- 1 Select Customization > Phone restrictions
- 2 In the Turn off sound drop-down list, select one of the following:
	- Yes The mute restriction is disabled.
	- No The user is not able to mute the handset or set the ring volume to silent.

#### <span id="page-33-2"></span>**5.14.2 Enable or Disable Switch Off Function**

The user can be prevented from switching off the handset in the following way:

- 1 Select Customization > Phone restrictions
- 2 In the Switch off handset drop-down list, select one of the following:
	- Yes The user is not able to switch off the handset by pressing the On-hook key.
	- No The switch off restriction is disabled.

#### <span id="page-33-3"></span>**5.14.3 Enable or Disable Call List**

The handset can be prevented from storing outgoing and incoming calls in the call list. This can be useful to prevent an unauthorized person from viewing the call list.

- 1 Select Customization > Phone restrictions
- 2 In the Enable call list drop-down list, select one of the following:
	- Yes The handset stores the calls in the call list
	- No The handset does not store calls in the call list

**NOTE:** Old incoming and outgoing calls are not deleted from the call list when setting the parameter to No. It is recommended to clear all call lists to ensure that no old calls are stored.

#### <span id="page-33-4"></span>**5.14.4 Enabling or Disabling Handset Keys**

The handset keys 0-9, \* and # are enabled by default so that users can press keys to dial numbers, create messages, access soft keys and perform other supported system and handset functions. However, certain application areas may require that users are prevented from accessing all or some of the functions, so that when a user presses the key, nothing happens. To access the parameters associated with the keys, perform the following steps:

1 Select Customization > Phone Restrictions

2 Select the required parameter:

Enable keys 0-9: Enable or disable numeric keys 0 through 9

Enable key star (\*): Enable or disable the \* key

Enable key hash  $(f)$ : Enable or disable the  $\#$  key

- 3 From the drop-down menu associated with each parameter, select one of the following:
	- Yes Retain the default, that is, the selected keys are enabled
	- No Disable the selected keys, thereby denying the user access to the handset or system functions associated with the keys.

#### <span id="page-34-0"></span>**5.14.5 Allow or Disallow Advanced Call Functions**

The handset is enabled, by default, to let the user access the functions described in [5.9 In](#page-28-0)  [Call Menu on page 26](#page-28-0) during a call. The user can be prevented from accessing these functions by not displaying the "More" softkey during the call. To access and configure the parameter associated with the display of the call functions, perform the following steps:

- 1 Select Customization > Phone Restrictions
- 2 Select the Allow advanced call functionality parameter.
- 3 From the drop-down menu associated with the parameter, select one of the following:
	- Yes Retain the default and allow the user to access call functions
	- No Prevent the user from accessing call functions.

#### <span id="page-34-1"></span>**5.14.6 Allow or Disallow Incoming Messages**

The handset is enabled, by default, to receive text messages unless explicitly configured not to do so. Whether or not incoming text message are allowed is determined by the value of the Allow incoming messages parameter, which is set in the following way:

- 1 Select Customization > Phone Restrictions
- 2 Select the Allow incoming messages parameter.
- 3 From the drop-down menu associated with the parameter, select one of the following:
	- Yes Retain the default and allow incoming text messages to be received
	- No Disallow incoming text messages from being received.
- <span id="page-34-3"></span><span id="page-34-2"></span>**5.15 Actions when Handset Placed in Charger**

#### **5.15.1 Action when not in Call**

•

The handset can be configured to perform an action when it is placed in a charger. The selected action is only performed when no call is established. When the handset is removed from the charger, it returns to previous settings.

**NOTE:** If the Logout action is enabled, the handset needs to be logged in manually when it is removed from the charger.

1 Select Connections > In Charger

- 2 In the In charger action drop-down list, select one of the following:
	- No action no action is performed when handset is placed in charger
	- Switch off the handset is switched off when placed in charger
	- Redirect the handset redirects all calls and messages when placed in charger. NOTE: The destination number must be programmed in the PBX to be able to redirect calls/messages.
	- Logout the handset is logged out when placed in charger. This option is only visible if the license dependent Shared Phone feature is enabled.
	- Message absence if a message is sent from a system, it is notified that the handset is absent.
	- Change profile the handset changes profile when placed in charger. In the Change to profile drop-down list, select the profile to be used. By default, only the profile Normal is selectable. If configured, additional profiles are visible, see [5.41.1 User Profiles on page 57](#page-59-2).
	- Sound off the handset is silenced when placed in charger. Note: If the parameter "Turn off sound" is set to "No", the device is not muted when placed in charger. NOTE: Breakthrough messages with high or alarm priority are not muted. To mute all messages, regardless of priority, also set the Show and indicate incoming messages parameter.
	- Show and indicate incoming messages (while charging) Determines how incoming messages are displayed and indicated when the handset is placed in charger. If this parameter is set to No, the message alert is muted and only the New message icon is displayed. The messages are stored as unread messages in the Messaging Inbox.

NOTE: All incoming messages are affected by this setting; that is PTT invitation received as message, and all other messages regardless of priority, including breakthrough messages with high or alarm priority. To silence non-breakthrough messages with a low or normal priority, set the Sound off parameter instead.

#### <span id="page-35-0"></span>**5.15.2 In Charger Action when in Call**

The handset can be configured to end a call, or turn on the loudspeaker when it is placed in a charger during a call. If the handset is removed from the charger during the call, it does not revert to the previous settings.

- 1 Select Connections > In Charger
- 2 In the Call behaviour drop-down list, select one of the following:
	- No action no action is performed when handset is placed in charger
	- End the handset disconnects calls when placed in charger. NOTE: Some systems and PBXs require the handset to send a DTMF tone to end a call, See [5.11.1 Send DTMF Tone when Pressing On-Hook key on page 29](#page-31-2) for configuration.
	- Put on Loudspeaker the handset activates the loudspeaker mode when placed in charger.
## **5.16 Clear Lists when Inserted in Charger**

The handset can be configured to clear lists when placed in a charger. The following message and call lists are then cleared:

- Inbox
- Unsent
- Sent
- Call list
- Missed calls

Using the PDM/Device Manager and the "Edit template" feature, the parameter can be found at

Connections > In\_Charger > Clear\_Lists\_In\_Charger in a template or parameter definition file (.def).

The default setting for "Clear list in charger" is "Off". The feature is activated by changing the parameter value to "On". When the feature is enabled, the lists are cleared when the handset is placed in the charger.

## **5.17 Handset Locks**

The PDM/Device Manager can be used to configure the following handset locks:

- Automatic keypad lock
- Phone lock.

### **Configuring the Keypad Lock**

Handsets can be configured with a keypad lock to minimize the risk of accidentally pressing keys or buttons while the handset is not in use. The key lock is applied after the handset has been out of use for a specified time defined by the "Automatic lock time" parameter.

The locking and unlocking characteristics of the keypad can be defined by configuring following parameters in the PDM/Device Manager and navigating to Settings > Locks:

• Automatic key lock. One of the following options may be configured:

"On": the keypad is automatically locked if it is not used for the specified interval. "On, except calls": the keypad is automatically locked if it is not used for the specified lock time. If the user is on a call when the lock time elapses, the keypad remains unlocked until the user has completed the call.

"Off": the keypad is never automatically locked.

- Automatic lock time: specifies the time that elapses before the keypad is automatically locked. The shortest time that may be specified before the key lock is applied is 5 seconds and the longest time is 3 minutes.
- Automatic key unlock: the keypad is automatically unlocked when a call or message is received. When the user has serviced the call or message, the key lock is reapplied after the specified automatic lock time expires.

### **Configuring the Phone Lock**

The handset can be protected for unauthorized use by activating the phone lock. If this function is activated a PIN code has to be entered at power on, or when the handset is removed from the charger.

The locking and unlocking characteristics of the handset can be defined by configuring following parameters in the PDM/Device Manager and navigating to Settings > Locks:

• Automatic phone lock: The parameter may be set accordingly:

"On": the handset is automatically locked if not used for the specified automatic lock time.

"On in charger": the handset locks immediately when placed in the charger. When removed from the charger and unlocked by the PIN, the handset remains unlocked "Off": The handset is never locked.

• Automatic lock time: specifies the time that elapses before the handset is automatically locked. The shortest time that may be specified before the phone lock is applied is 5 seconds and the longest time is 3 minutes.

## **5.18 Disable Homebase GAP Registration**

When the feature is enabled, it is not possible to register to a home base.

Using the "Edit template" feature in the PDM/Device Manager, the parameter can be found at

Systems > Home\_Base\_Subscription.

The parameter is set to "Enable" for registration of a new base station. The default value is "Disable".

# **5.19 Require Encrypted Base Station**

The handset can be configured to set up calls via encrypted base stations only. This is used to avoid snooping in the telephony network.

Requirements:

- The encryption is enabled in the base station. See corresponding manual for the base station.
- If Ascom's base station is used, the software version must be 3.1.x or higher.

Using the "Edit template" feature in the PDM/Device Manager, the parameter can be found at:

Systems > Encryption required.

When the parameter is set to "Yes", only call setup via encrypted base stations are possible. The default value is "No".

## **5.20 Early Encryption**

Early encryption is used when enhanced DECT security is activated in the base station. This means that the radio link is encrypted early before data is transmitted.

To enable early encryption in the handset, the "Early encryption enable" parameter is set via the PDM in the following way:

- 1 From the PDM/Device Manager, select Systems > System x
- 2 Select "true" from the Early Encryption enable drop-down list

If users experience connection problems when early encryption is turned on, the function may be turned off in the handset by reconfiguring the handset through the PDM and setting the value of the parameter to "false". This can occur, for example, when the handset is being used in an environment where highly reflected metallic surfaces are used in the construction of the locale.

# <span id="page-38-1"></span>**5.21 Base Station Location**

The approximate location of the handset can be sent with an alarm. The handset evaluates the field strength ratio of the individual radio base stations and sends the best-rated Base Station ID to indicate an approximate location of the handset.

In addition, a system can also request the Base Station ID regardless of whether or not an alarm is sent. See [5.24 Poll Location on page 40.](#page-42-0)

To send the base station location with an alarm, the "Base station positioning" parameter is set to "On". The parameter is accessed through the PDM/Device Manager at:

Alarm > Location > Base station positioning

**Note:** The standby time for the handset is lower when base station location is activated.

# <span id="page-38-0"></span>**5.22 DECT Location and LF Location**

Note: The DECT location feature is license dependent, see [4.4 Upgrade Handset by](#page-16-0)  [License on page 14.](#page-16-0) The parameter "DECT Location" must also be enabled in the location device.

Note: The LF location feature is a factory option. The parameter "LF Location" must also be enabled in the location device. Contact the system administrator for more information.

The DECT location and the LF location feature are equipped with DECT location devices and LF location devices, respectively, that continuously transmit the following location information to the handset:

- DECT location devices transmit theirs location IDs and threshold values
- LF location devices transmit theirs location IDs.

### **5.22.1 Handset Users**

For handset users, DECT location is used to indicate the location of the handset in critical situations when the handset alarm button is pressed. DECT location is configured via the PDM/Device Manager where the parameter for activation is found at:

Location > DECT location

Location > LF location

### **5.22.2 System Administrators and Installers**

For system administrators and location installers, the handset can be configured and used to provide important RF information when provisioning, commissioning and analysing a network of DECT, LF, or both types of location device.

### **Configuring Handset for DECT Location Data**

The handset can be configured to display DECT location data as shown in Figure 3:

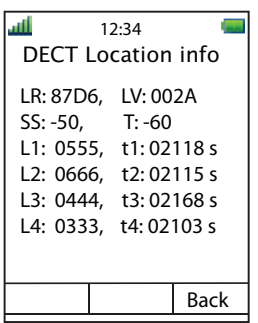

Figure 3. DECT Location Information

To configure the handset to provide DECT location data, perform the following procedure:

- 1 Press the "Menu" soft key.
- 2 Select "Calls".
- 3 Select "Admin menu".

NOTE: The "Admin menu" is only visible if the Admin menu is activated. To activate the Admin menu, see [6.1.1 Activating the Admin Menu on page 66](#page-68-0)

- 4 From the Admin menu, select "Location info".
- 5 Select "DECT Location info". DECT location information is displayed in the handset as shown in Figure 3.

For additional information about DECT location, see the Planning Guide, DECT Location, TD 93009.

#### **Configuring Handset for LF Location Data**

The handset can be configured to show LF location data in the handset display as shown in Figure 4:

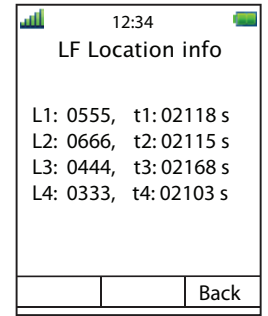

Figure 4. LF Location Information

To configure the handset to provide LF location data, perform the following procedure:

- 1 Press the "Menu" soft key.
- 2 Select "Calls".

3 Select "Admin menu".

NOTE: The "Admin menu" is only visible if the Admin menu is activated. To activate the Admin menu, see [6.1.1 Activating the Admin Menu on page 66](#page-68-0)

- 4 From the Admin menu, select "Location info".
- 5 Select "LF Location info". LF information is displayed in the handset display as shown in Figure 4.

A handset configured to display LF location data shows the following:

- L1- L4: The four last valid location IDs. If the handset is in the range of several LF location devices, the location ID with highest difference between the measured signal strength and threshold value is regarded as the current location (L1). This means that only one current location exists, even if several valid locations have been received.
- t1 t4: The elapsed time in seconds since the locations L1 -L4 were received, respectively. It stops counting when it reach its maximum value of 65535 seconds.

#### **Configuring Handset for All Location Data**

If a network of both DECT and LF devices are deployed together, the handset can be configured to show data from both devices as shown in Figure 5:

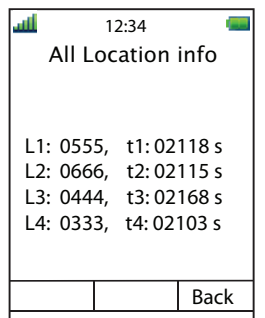

Figure 5. All Location Data

To configure the handset to provide both DECT and LF location data simultaneously, perform the following procedure:

- 1 Press the "Menu" soft key.
- 2 Select "Calls".
- 3 Select "Admin menu".

NOTE: The "Admin menu" is only visible if the Admin menu is activated. To activate the Admin menu, see [6.1.1 Activating the Admin Menu on page 66](#page-68-0)

- 4 From the Admin menu, select "Location info".
- 5 Select "All Location info". Location information from both DECT and LF devices is displayed in the handset display as shown in Figure 5.

A handset configured to display both DECT location data and LF location data shows the following:

• L1- L4: The four last valid location IDs. For DECT location devices, the location ID with highest difference between the measured signal strength and threshold value is regarded as the current location (L1). For LF location devices, the last received location ID is regarded as the current location (L1). If the handset receives current locations from

both DECT location devices and LF location devices, the last received location is regarded as the current location (L1).

Note: No additional information is given whether the locations IDs are received from a DECT location device or LF location device.

### **DECT and LF Location Indications**

When the DECT Location info, LF Location info or All Location info screens are setup, the handset can be configured to provide additional indications to the support engineer as the handset is carried into a valid location. A beep indication, a LED indication, or both can be activated to indicate when valid locations are received. The activation parameters that can be configured via the PDM/Device Manager are as follows:

Location > Indicate location with beep

- Off The beep indication is turned off
- Beep on new The handset beeps when it receives a new valid location. A location is considered as "new" when the location ID is changed for the current location.
- Beep always The handset beeps when it is receives a valid location.

Location > Indicate location with LED

- Off The LED indication is turned off
- Blink on new The LED flashes when the handset receives a new valid location. A location is considered as "new" when the location ID is changed for the current location.
- Blink always The LED flashes when the handset receives a valid location.
- Steady always The LED lights continuously as long as the handset receives valid locations with a rate not exceeding 1 second.

#### **Location Information during Call**

When the Admin menu is activated and DECT location or LF location is enabled, the corresponding location information screen can be accessed during a call by pressing the soft key "More" and selecting "Location info".

For additional information about DECT location concepts, see Planning Guide, DECT Location, TD 93009.

### **5.23 Special Location**

A special location is a valid location received by the handset from a location device that is automatically sent to the system. To prevent the system from being overloaded, a special location that has already been received in the last three seconds will not be sent to the system again. The special location feature is managed from the Edit template or Edit parameters dialog window in the PDM/Device Manager in the following way:

- 1 Select Location > Special location
- 2 In the Special location drop-down list, select one of the following:
	- On- Turns the special location feature on
	- Off Turns the special location feature off.

## <span id="page-42-0"></span>**5.24 Poll Location**

A system or application can request the handset location. When a request is issued, the handset sends its exact location (DECT location enabled or LF location enabled or both) or an approximate location (Base Station positioning enabled) depending on the set parameters in the handset.

If DECT location or LF location or both are enabled, the handset sends the four last received DECT and LF location IDs together with the time since they were received. See also [5.22](#page-38-0)  [DECT Location and LF Location on page 36.](#page-38-0)

If Base Station positioning is enabled, the handset sends the best-rated Base Station ID together with the time since it was received. See also [5.21 Base Station Location on page](#page-38-1)  [36](#page-38-1).

Site Survey Tool

See the User Guide for Site Survey Tool.

## <span id="page-42-1"></span>**5.25 Common Alarm Settings**

**NOTE:** This feature is applicable for d81 Protector only.

The parameters described in this chapter are applicable for all alarm types. See also [5.26](#page-43-0)  [Push Button Alarm,](#page-43-0) [5.27 Pull-Cord Alarm,](#page-44-0) and [5.28 Man-Down Alarm and No-Movement](#page-45-0)  [Alarm](#page-45-0) for additional parameter settings.

In a template or Number in PDM/Device Manager, the parameters for activation are found at:

Alarm > Common

Parameters in the current version are:

- Stored alarm data Information that is sent with an alarm (for example a handset location)
- Indicate triggered alarm with  $LED<sup>1</sup>$
- Indicate triggered alarm with vibrator<sup>1</sup>
- Indicate triggered alarm with beeper signal<sup>1</sup>
- Password protect ALS Determines if a password is required to turn off the ALS
- Number for automatic call after alarm Determines which number the handset automatically shall call after an alarm is sent. This number can also be dialed without sending an alarm, see [5.26.1 Call Predefined Number](#page-44-1)  [Without Sending Alarm on page 42](#page-44-1).
- Volume for warning phase alert Determines the volume of the warning phase tone for Man-down and No-movement.

<sup>1.</sup> If the parameter "Silent alarm" is set, no indication is shown when an alarm has been sent or received.

## <span id="page-43-0"></span>**5.26 Push Button Alarm**

**NOTE:** This feature is applicable for d81 Protector only.

The way alarms are handled in a system can be configured. An alarm can be activated by a user in two different ways:

- A single long press
- Multiple press

The following alarm types are handled:

- Push-button alarm
- Test alarm

In a template or Number in PDM/Device Manager, the parameters for activation are found at:

Alarm > Alarm on long press Alarm > Alarm on multiple press

Parameters in the current version are:

• Alarm type for long press

Test alarm, Push-button Alarm 1, or Push-button Alarm 2, or Not used. If Not used is selected, the call after alarm number can still be dialled without sending an alarm, see [5.26.1 Call Predefined Number Without Sending Alarm on page 42](#page-44-1).

- Text indication for alarm on long press
- Duration for long press
- Alarm type for multiple press

Test alarm, Push-button Alarm 1, or Push-button Alarm 2, or Not used. If Not used is selected, the call after alarm number can still be dialled without sending an alarm, see [5.26.1 Call Predefined Number Without Sending Alarm on page 42](#page-44-1).

- Text indication for alarm on multiple press
- Define multiple press
- $\cdot$  ALS<sup>1,2</sup>
- Silent alarm

If enabled, the indication of an alarm has been sent and received is disabled. If the parameters "ALS" and "Silent alarm" are set, no ALS is triggered after an alarm has been sent.

- Automatic call after alarm mode
	- The call can be established in the following modes;
	- Normal: the call is established as an ordinary call.
	- Loudspeaking: the loudspeaker on the backside of the handset is turned on.
	- Monitoring: a one-way speech channel is established, that is, the called part can only listen to an conversation.

See also [5.25 Common Alarm Settings on page 40](#page-42-1) for additional parameter settings.

Information about the handset's location can also be sent along with an alarm, see [5.21](#page-38-1)  [Base Station Location on page 36](#page-38-1) and [5.22 DECT Location and LF Location on page 36.](#page-38-0)

<sup>1.</sup> If the parameters "ALS" and "Silent alarm" are set, no ALS is triggered after an alarm has been sent.

<sup>2.</sup> The ALS is not activated if an automatic call is established after an alarm has been sent.

#### <span id="page-44-1"></span>**5.26.1 Call Predefined Number Without Sending Alarm**

The push-button can be configured to dial the automatic call after alarm number without sending an alarm. The following example describes how to configure the push-button (alarm on long press). The corresponding settings can also be configured for the pushbutton when it is pressed twice or more (alarm on multiple press).

Example of configuration:

- 1 Select Alarm > Common
- 2 In the Number for automatic call after alarm field, enter the number to be dialed.
- 3 Select Alarm > Alarm on long press
- 4 In the Alarm type for long press drop-down list, select "Not used".
- 5 In the Mode for automatic call after alarm drop-down list, select one of the following:
	- Normal: the call is established as an ordinary call.
	- Loudspeaking: the loudspeaker on the backside of the handset is turned on.
	- Monitoring: a one-way speech channel is established, that is, the called part can only listen to an conversation.

This configuration lets the user long press the push-button to dial the number without sending an alarm. However, the push-button can be configured to send an alarm by pressing it twice (see Alarm type for multiple press in chapter [5.26 Push Button Alarm on](#page-43-0)  [page 41\)](#page-43-0).

### <span id="page-44-0"></span>**5.27 Pull-Cord Alarm**

Note: Pull-cord alarm is not available when upgrading the product license from d81 Messenger to d81 Protector. That is, it is only applicable for d81 Protector with the Nomovement/Man-down hardware. In addition, this function requires a functionality license. see [4.4 Upgrade Handset by License on page 14.](#page-16-0)

The handset can be configured to send an alarm when the pull-cord is pulled off the handset.

In a template or Number in PDM/Device Manager, the parameters for activation are found at:

Alarm > Pull-cord alarm

The alarm can also be activated in the handset, see handset's User Manual.

The following parameters are available:

- Pull-cord alarm
- Warning sound when detached
- ALS
- Mode for automatic call after alarm

See also [5.25 Common Alarm Settings on page 40](#page-42-1) for additional parameter settings.

Information about the handset's location can also be sent along with an alarm, see [5.21](#page-38-1)  [Base Station Location on page 36](#page-38-1) and [5.22 DECT Location and LF Location on page 36.](#page-38-0)

## <span id="page-45-0"></span>**5.28 Man-Down Alarm and No-Movement Alarm**

**NOTE:** Man-down and No-movement are not available when upgrading the product license from d81 Messenger to d81 Protector. That is, it is only applicable for d81 Protector with the No-movement and Man-down hardware.

Man-down alarm: If the handset is tilted 45 degrees $^{\text{1}}$  (default) or more for a preset time (default 7 seconds), the Man-down alarm is triggered.

No-movement alarm: If no movement is detected during a preset time (default 30 seconds), the No-movement alarm is triggered.

The parameters for activation are found at:

Alarm > Man-down and No-movement alarm

The alarms can also be activated in the handset, see the handset's User Manual.

The following parameters are available:

- Man-down alarm Determines if the Man-down alarm is enabled or disabled.
- Man-down detection time
	- Determines when the warning phase starts after man-down is triggered.
- Man-down warning angle Determines the angle the handset must be tilted to trigger the Man-down alarm.
- No-movement alarm Determines if the No-movement alarm is enabled or disabled.
- No-movement detection time Determines when the warning phase starts after No-movement alarm is triggered.
- Warning phase duration Determines the time before the warning phase is ended and the alarm is sent.
- NM-MD extra delay used Determines if detection time for man-down and no-movement alarms are extended.
- NM-MD extra delay time Determines how long time the extended detection time is for man-down and nomovement alarms.
- $ALS<sup>2</sup>$
- Mode for automatic call after alarm

The call can be established in the following modes;

- Off: No automatic call after alarm
- Normal: the call is established as an ordinary call.
- Loudspeaking: the loudspeaker on the backside of the handset is turned on.
- Monitoring: a one-way speech channel is established, that is, the called part can only listen to an conversation.
- Turn off NM-MD during call

Determines if the Man-down alarm and No-movement alarm is disabled during a call. See also [5.25 Common Alarm Settings on page 40](#page-42-1) for additional parameter settings.

<sup>1.</sup>The accuracy is +/- 10 degrees.

<sup>2.</sup> The ALS is not activated if an automatic call is established after an alarm has been sent.

Information about the handset's location can also be sent along with an alarm, see [5.21](#page-38-1)  [Base Station Location on page 36](#page-38-1) and [5.22 DECT Location and LF Location on page 36.](#page-38-0)

### **5.29 Sound Settings for Calls**

The ring volume and ring signal for calls can be set.

### **5.29.1 Set Ring Volume**

- 1 Select Settings > Sound and Alerts.
- 2 In the Ring Volume drop-down list, select the ring volume to be used.

### <span id="page-46-1"></span>**5.29.2 Set Ring Signal**

- 1 Select Settings > Sound and Alerts.
- 2 In the call drop-down lists, select the ring signal to be used for the different calls.
- 3 In the Internal Call/External Call/Callback/PTT Call drop-down lists; select the ring signal to be used for the incoming call, respectively.

Tip: Create own ring signals can be created and then selected. See [5.29.3 Create](#page-46-0)  [Custom Sound as Ring Signal.](#page-46-0)

### <span id="page-46-0"></span>**5.29.3 Create Custom Sound as Ring Signal**

The handset can play customized ring signals. The ring signals must first be customized before it can be selectable in [5.29.2 Set Ring Signal.](#page-46-1)

**NOTE:** Custom sounds can also be used as message alerts. It is recommended to not use same sounds as ring signals and message alerts to distinguish them from each other. For more information how to use custom sound as message alert, see [5.30.1 Configure](#page-49-0)  [Message Alerts with Beep Codes on page 47.](#page-49-0)

- 1 Select Settings > Custom Sounds > Custom Sound X (where X represents 1 10).
- 2 Set the following parameters:
	- Label The name of the custom sound (required). The name is visible when selecting the custom sound as ring signal later on.
	- Melody The text string represents a non-polyphonic sound. By default, examples of melodies text string are set for Custom Sound 1 - 7. See also [Appendix A. Programming Custom Sound on page 78](#page-80-0).
	- Beat The tempo in beats per minute to be used when playing the sound.
	- Style The ratio of note to rest period to be used when playing the sound.
	- Instrument The instrument to be used when playing the sound.
- 3 Select which custom sound to be used as ring signal by following the instructions in [5.29.2 Set Ring Signal.](#page-46-1)

### **5.30 Message Settings**

The way incoming messages are indicated and displayed in handset can be configured. The parameters can be found at:

Connection > In Charger

• Show and indicate incoming messages (while charging)

Determines how incoming messages are displayed and indicated when the handset is placed in a charger. If this parameter is set to No, the message alert is muted and only the New message icon is displayed. The messages is stored as unread messages in the Messaging Inbox.

NOTE: All incoming messages are affected by this setting; that is PTT invitation received as message, and all other messages regardless of priority.

Settings > Sound and Alerts

• Vibrating alert

Determines if the handset vibrates when receiving incoming calls and messages.

Message alert

Determines the message sound for incoming messages. A predefined melody (Message 1 - Message 7) or a beep code that represents a certain sound can be selected. For more information on how to configure sounds with beep codes, see [5.30.1 Configure Message](#page-49-0)  [Alerts with Beep Codes on page 47.](#page-49-0)

• Message alert during call

Determines if a message alert should be played when receiving a message during a call.

Message volume

Determines the message volume for incoming messages. By default, the message volume is the same as the volume of the ring signal. A different message volume can be set with this parameter. The parameter may also be set to "Silent" to mute the message volume completely.

• Vibrator for call waiting

Determines whether or not the handset vibrates when another call is received before the user has finished an ongoing call. If set to "Yes", the handset vibrates during the ongoing call.

NOTE: To enable the Vibrator for call waiting function the Vibrating alert parameter must be enabled, and both Switch call and Call waiting must be configured. For more information on how to configure Switch call and Call waiting, see [5.9 In Call Menu on](#page-28-0)  [page 26.](#page-28-0)

• Vibrator for message during call

Determines if the handset vibrates when receiving messages during an ongoing call. NOTE: To enable the Vibrator for message during call function the Vibrating alert parameter must be enabled.

Settings > Messaging

• Text size

Size of the message text when viewing and writing messages.

• Time to Read (TTR)

Determines if the user needs to close a message manually, or if the message is closed automatically when TTR expires. Regardless how a message is closed, it is removed from the message queue and stored in the Messaging Inbox. TTR starts when a message is displayed and keep running also when the message is placed in the messaging queue. If a user presses any key when a message is displayed, the TTR is reset. See also [5.30.2 Examples of TTR/TTP Settings](#page-51-0).

• Time to Prioritize (TTP)

Determines how long messages keep their priority status. The TTP starts when a message is displayed. If a user presses any key when a message is displayed, the TTP is reset. If receiving a message with higher priority than the displayed message, the message with lower priority is placed in queue and its TTP is paused. When the TTP elapsed for a message, it is put last in the queue. See also [5.30.2 Examples of TTR/TTP](#page-51-0)  [Settings](#page-51-0).

- Message List representation Can be set to text or number.
- Repeat Message Indication

This parameter enables/disables message indications. It sets whether a message indication is repeated until confirmed by the user or not. The current repetition rate is 7 seconds. If the message itself contains a repetition, it overrides this setting.

IM (Interactive Messaging) Option Mode

This parameter is used for older applications and sets that three soft keys are placed automatically, i.e. on softkeys or in an option menu (list).

• Call priority

This parameter determines:

- whether call information presented on the display during incoming, ongoing and outgoing call is suppressed when viewing a message
- whether an ongoing call is disconnected when receiving a PTT invitation with Answer mode set to "Automatically".

0 = Call indication overrides all messages and ongoing call is never disconnected (default).

1-9 = Comparison with message priority; highest priority is shown and PTT invitation with higher priority causes disconnection of ongoing call.

10 = Call indication on the display is always suppressed and ongoing call is always disconnected by a PTT invitation.

The tables below show examples of priority settings and how they affect the handset behaviour.

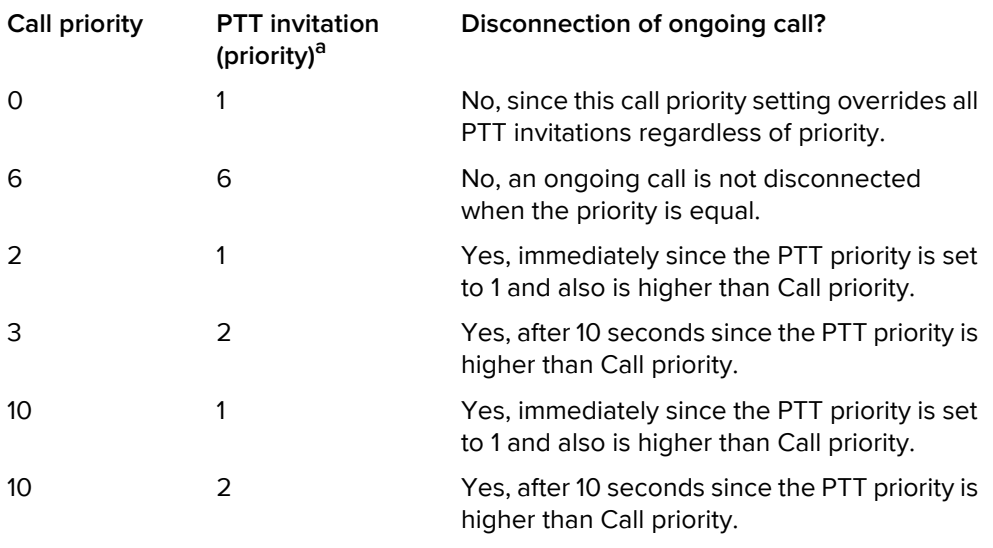

a.PTT invitation received as incoming call has always priority 6, while PTT invitation received as message can have priority 1 - 9 depending on configuration.

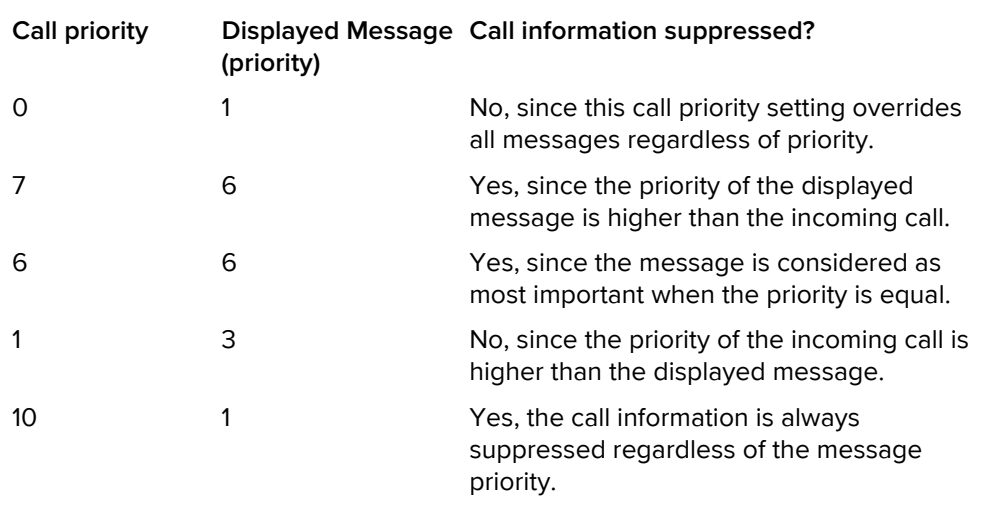

Table 3. Call priority vs PTT priority

Table 4. Call priority vs Message priority

Settings > Display

• Rotate display text

Determines if incoming messages are displayed upside down. This can be useful if the user wears the handset in a belt and wants to read the message without rotating the handset. When pressing any key, the messages are displayed in the normal way. NOTE: This setting also affects how incoming calls are displayed.

### <span id="page-49-0"></span>**5.30.1 Configure Message Alerts with Beep Codes**

The handset can map beep codes sent from a system or an application to different message alerts. There are several ways to threat the beep codes:

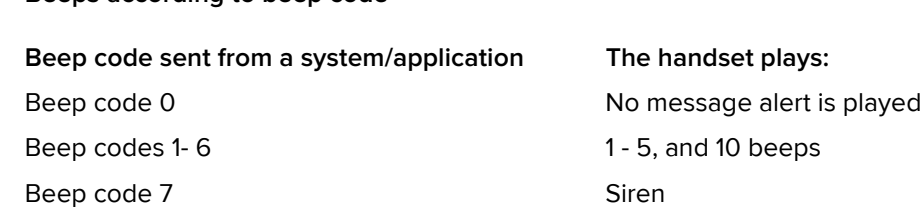

1 Select Settings > Sound and Alert.

**Beeps according to beep code**

2 In the Message alert drop-down list, select "Beeps according to beep code".

High beeps according to beep code.

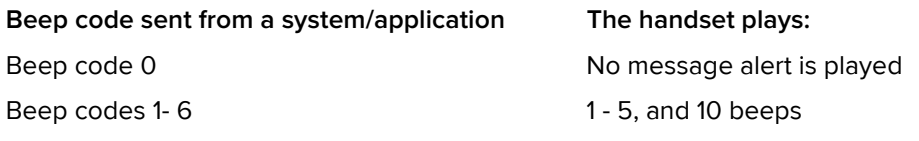

#### Beep code 7 Siren Siren Siren Siren Siren Siren Siren Siren Siren Siren Siren Siren Siren Siren Siren Siren Siren Siren Siren Siren Siren Siren Siren Siren Siren Siren Siren Siren Siren Siren Siren Siren Siren Siren Siren

The handset plays the message alerts that are mapped to beep codes but with a higher pitch.

- 1 Select Settings > Sound and Alert.
- 2 In the Message alert drop-down list, select "High beeps according to beep code".

Enhanced beeps according to beep code.

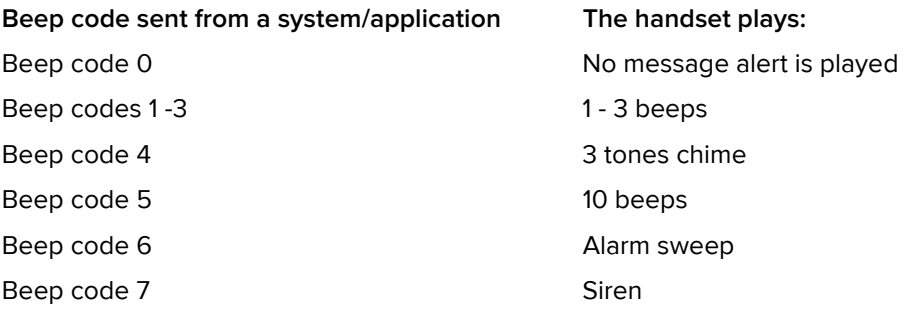

The handset plays extended message alerts that are mapped to the beep codes.

- 1 Select Settings > Sound and Alert.
- 2 In the Message alert drop-down list, select "Enhanced beeps according to beep code"

#### **Custom sounds according to beep code**

The handset can play customized message alerts that are mapped to beep codes. The message alerts must first be customized and then mapped to the beep codes.

Customized sounds may also be mapped to enhanced beep codes, as described in [Appendix A. Programming Custom Sound on page 78.](#page-80-0)

Tip: It is recommended to use this feature to create a message alert that sounds like an item of equipment, such as a respirator, that generates an alarm.

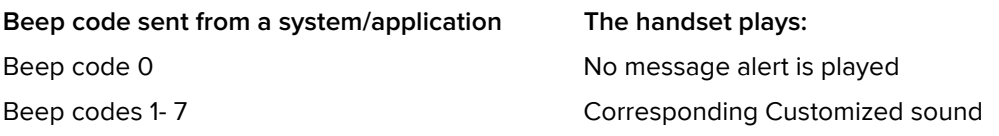

#### Create Customized Sound

- 1 Select Settings > Custom Sounds > Custom Sound X (where X represent 1 10).
- 2 Set the following parameters:
	- Label The name of the custom sound (required). The name is visible when mapping the custom sound to a beep code later on.
	- Melody The text string represents a non-polyphonic sound. By default, example of melodies are set for Custom Sound 1 - 7. See also [Appendix A. Programming](#page-80-0)  [Custom Sound on page 78](#page-80-0). For enhanced beep code mappings, also see

#### [Appendix A.1](#page-82-0).

- Beat The tempo in beats per minute to be used when playing the sound.
- Style The ratio of note to rest period to be used when playing the sound.
- Instrument The instrument to be used when playing the sound.

Map Beep Codes to Customized Sounds

- 1 Select Sound and Alerts > Custom Message Alert
- 2 In the Beep code drop-down lists, select the customized sounds to be used for respectively beep codes.

Enable Customized Sound

- 1 Select Settings > Sound and Alert.
- 2 In the Message alert drop-down list, select "Custom sounds according to beep code"

#### <span id="page-51-0"></span>**5.30.2 Examples of TTR/TTP Settings**

#### **Example 1**

This example describes the message handling with the following message settings:

- TTP= Prioritize forever
- TTR= Close manually

Tip: It is recommended to use these settings if messages with the highest priority are always displayed until the user closes the current message.

Figure 6. Describing how queuing and prioritizing for messages with equal messages works

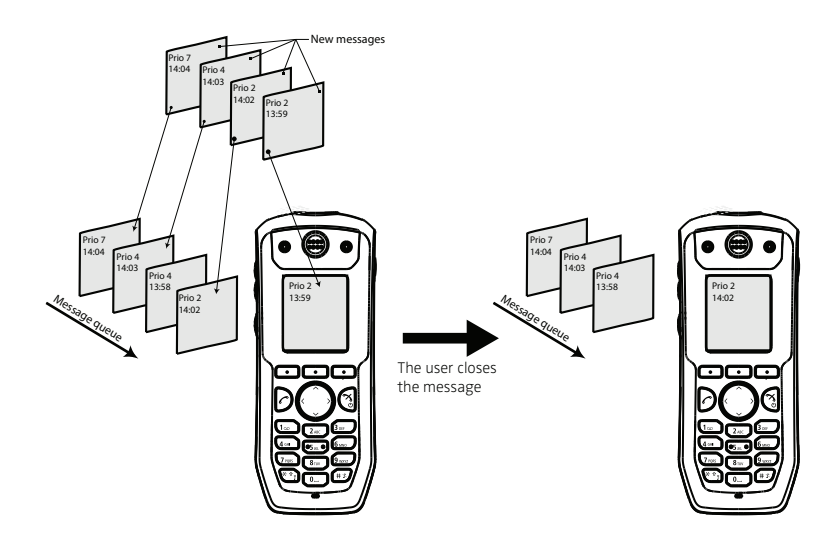

In Figure 6, a message with priority 2 is received at 13:59 and is displayed in the handset. Another message with equal priority is received at 14:02 and is placed in the queue. If no messages with higher priority are received, the user needs to close the current displayed message to show the next message in the queue. In this case, the message received at 14:02. The closed message is indicated as a read message in the Messaging Inbox.

### **Example 2**

This example describes the message handling with the following message settings:

- TTP= 20 seconds
- TTR= Close manually

**Tip:** It is recommended to use these settings if the user is not to be interrupted during 20 seconds while reading a message, unless a message with higher priority is received. When the user has read a message, its priority is no longer important, that is when TTP expires.

Figure 7. Priority Queue Messaging with PTT 20

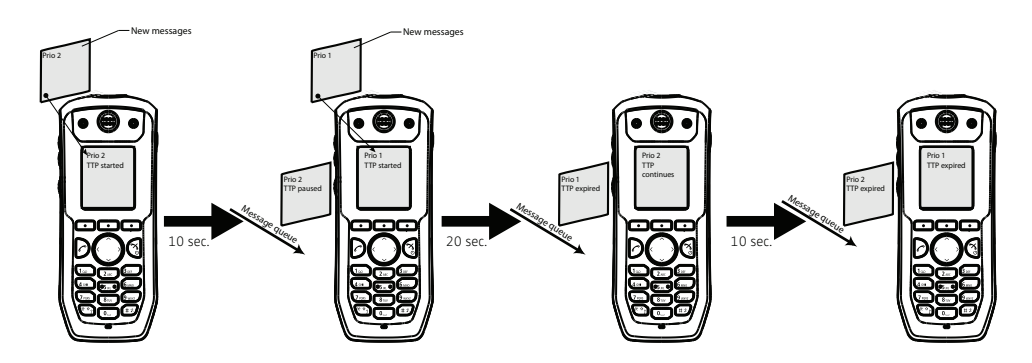

In Figure 7, a message with priority 2 is received and displayed in the handset, TTP for the message is started.

After 10 seconds, a second message with priority 1 is received and displayed while the message with priority 2 is put in the queue. TTP for the message with priority 2 is paused, and TTP for the message with priority 1 is started.

After 20 seconds, TTP expires for the message with priority 1 and the message is placed in the queue. The message with priority 2 is shown again and its TTP continues.

TTP expires after 10 seconds for the message with priority 2. In this case, all messages have been shown 20 seconds each, and the oldest shown message with the highest priority is displayed (in this case, the message with priority 1). The handset does not indicate when it shows the message again, since it already has been shown and indicated once. The message with priority 2 is placed in the queue.

### **Example 3**

This example describes the message handling with the following message settings:

- TTP= 20 seconds
- TTR= 2 minutes

**Tip:** It is recommended to use these settings if the user is not to be interrupted during 20 seconds while reading a message, unless a message with higher priority is received. When the user has read a message, its priority is no longer important, that is when TTP expires. In addition, if a message is not shown again within the TTR interval, it is considered as not important and is removed from the queue.

Figure 8. Message handling without manually closing a message.

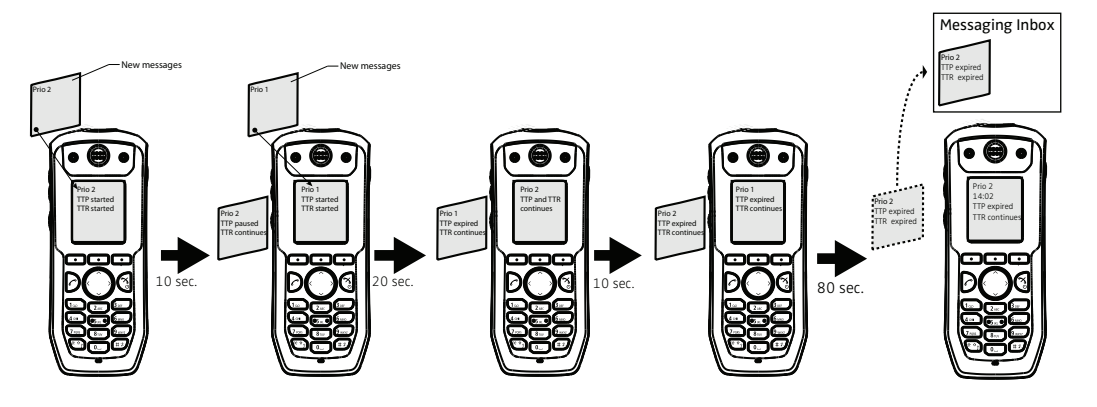

In Figure 8, a message with priority 2 is received and displayed in the handset, TTP and TTR for the message is started.

After 10 seconds, a second message with priority 1 is received and displayed while the message with priority 2 is put in the queue. TTP for the message with priority 2 is paused, but TTR continues. TTP and TTR for the message with priority 1 is started.

After 20 seconds, TTP expires but TTR continues for the message with priority 1 and the message is placed in the queue. The message with priority 2 is shown again and its TTP continues.

TTP expires after 10 seconds but TTR continues for the message with priority 2. In this case, all messages have been shown 20 seconds each, and the oldest shown message with the highest priority is displayed (in this case, the message with priority 1). The handset does not indicate when it shows the message again, since it already has been shown and indicated once. The message with priority 2 is placed in the queue.

After 80 seconds, the TTR expires for the message with priority 2, and it is removed from the queue and is indicated as an unread message in the Messaging Inbox. When TTR expires for the message with priority 1, it is also indicated as an unread message in the Messaging Inbox.

**NOTE:** If no messages have been read/closed manually and TTP expired for each message, a dialogue window New messages(s): [number of messages]. View now? is displayed. All messages are indicated as unread messages in the Messaging Inbox.

#### **Example 4**

This example describes the message handling with the following message settings:

- TTP= No prioritization
- TTR= Close manually

**Tip:** It is recommended to use this settings if messages regardless of priority is to be read in chronological order, that is, the newest message is displayed first.

Figure 9. Display messages in order regardless of priority

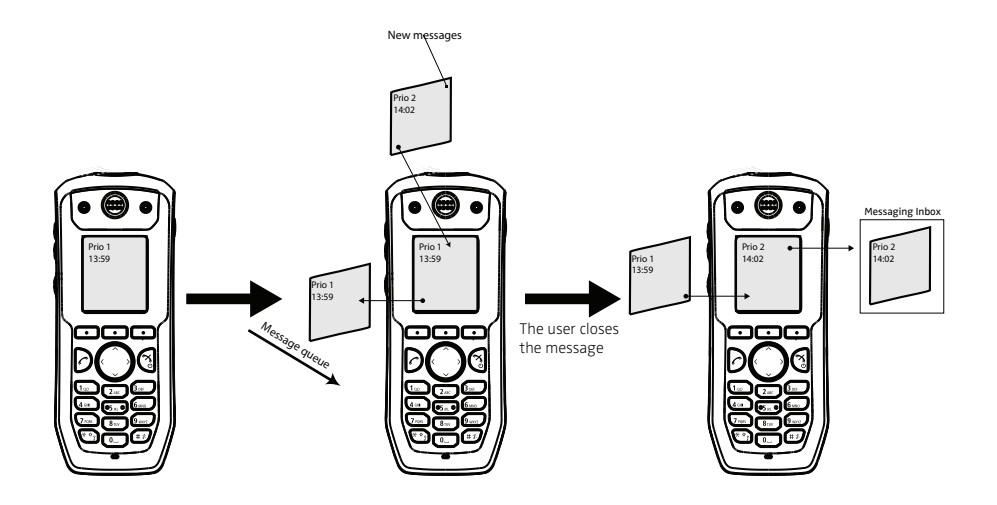

In Figure 9, a message with priority 1 is received at 13:59. Another message with priority 2 is received at 14:02 and is displayed. The message with priority 1 is put in the message queue. The user needs to close the current message (priority 2) to show the message (priority 1) in the queue. When closing the message (priority 2) it is indicated as a read message in the Messaging Inbox.

### **5.30.3 Broadcast and Multicast Messaging**

This feature is supported by the handset, but no parameter settings are required.

### **5.31 Message Templates**

Handsets can be configured with predefined messages using the message template function. Provided that both parties are connected via an IP-DECT system, a predefined message can be used in the following ways:

- The user can decline the call but still acknowledge the receipt of the call by selecting a predefined message and sending it to the caller
- The user replies to an incoming text message by selecting a predefined message and sending it to the message sender
- The user can construct a text message from a predefined message.

For additional information about how the message template function is used, see the User Guide.

### **5.31.1 Configure the Handset for Message Templates**

To activate the message template function in the handset so that a user can decline a call with a predefined message, perform the following steps using the PDM/Device Manager:

- 1 Open the "Edit parameters" dialog
- 2 Select Settings > Answering
- 3 Locate the parameter "Reject with a message template" and set the value to "On".

### **5.31.2 Create Message Template Texts**

A handset can be configured with up to five predefined messages. A message cannot exceed 50 characters. To create a message, performing the following steps in the PDM/ Device Manager:

- 1 Open the "Edit parameters" dialog
- 2 Select Settings >Messaging > Templates > Template <n> where n refers to the five message templates numbered 1 to 5.
- 3 Click on a Template <n>.
- 4 Position the cursor in Value column and click the mouse button. An editable text field is opened.
- 5 Type a message of maximum 50 characters in the text field.
- 6 Click the "OK" button.

**NOTE:** If a system uses a character set other than UTF-8 for SMS, care must be taken to ensure that the characters entered into the message strings are compatible with the character set used by the system. Entering characters that cannot be encoded by the system may cause a type conversion error, the failure of the message to arrive at the intended recipient, and a "Message failed" popup being displayed in the sender handset.

### **5.32 Services**

From PDM/Device Manager, up to 10 services that can be reached from the Services menu can be configured. Soft keys to access services quickly can also be configured. A list of predefined functions are available such as Phone call, Send message etc.

#### **5.32.1 Add Service**

- 1 Select "Services".
- 2 Select the service (1 10) to be configured.
- 3 In the Name field, enter the name of the service. It is displayed in the handset.
- 4 In the Type drop-down list, select the function to be used.
- 5 If needed, in the Number field, enter the destination number for the message/call/ data. The following values can be entered in the Number field: Digits 0-9, #, \*, P – pause, H – hook.

TIP: If the Phone call function was selected, an additional character U can be entered in the Number field. The handset prompts for user input. Numerical characters can be entered before a call is established (procedure call).

6 If needed, in the Prefix field, enter the prefix to be used.

#### **5.32.2 Delete Service**

- 1 Select "Services".
- 2 Select the service (1 10) to be deleted.
- 3 In the Name field, delete the name of the service.

## **5.33 Protect Registration from User Deletion**

A registration can be protected, or remain unprotected, from deletion via the handset menu by altering the parameter "Protected flag". In a template/Number, the parameter is found at: Systems > System X > Registration data.

## **5.34 Emergency Call Numbers**

Up to five different phone numbers may be reserved for emergency calls. These numbers can always be called even when the phone or key locks are active.

**NOTE:** if emergency numbers of varying length are used, care must be taken to ensure that longer numbers do not begin with the same digits and ordering used by a shorter number. For example, if 124 and 1245 define two emergency numbers, the number 1245 cannot be used because 124 is always evaluated and called before the longer number can be entered. However, 5421 and 1256 would be allowed.

Emergency numbers are configured using the PDM/Device Manager and setting the value of the parameter:

Settings > Emergency Call Numbers

## **5.35 Audio Adjustment**

Microphone gain and side tone can be configured to achieve optimal audio quality for each working environment.

The following parameters can be found at:

Audio > Normal

- Normal side tone adjustment Determines how much of the speakers voice that is fed back to the speaker.
- Normal mic adjustment Determines the microphone sensitivity, that is, how much sound the microphone gains.
- Normal audio characteristics Used to change characteristics of mic and receiver.

The parameter settings affect the "normal" mode. That is; neither wired headset, Bluetooth headset nor handsfree/loudspeaking mode.

For configuration of headset audio see, [5.36 Headset Configuration on page 55.](#page-57-0)

**NOTE:** Changing these parameters may result in lower sound quality and high sound level. Evaluate carefully before applying.

### **5.35.1 Echo Canceling**

Echo canceling reduces echoes from the surrounding environment. Echo canceling is turned off by default. The function can be turned on by setting Settings > Answering > Loudspeaking Mode to "With echo canceling".

**NOTE:** For the ATEX handset, echo canceling is always off and cannot be turned on. Setting the Loudspeaking Mode to "With echo canceling" has no effect on an ATEX handset.

<span id="page-57-0"></span>A headset is recommended if you frequently use the handset and/or want to have both hands free. The headset comes in one version, that is, microphone on a boom.

### **5.36.1 Selection of Corded Headset Type**

To achieve optimal audio quality with the different headset types, it is recommended to set the corresponding headset type. The default setting is "microphone on a boom", which means that the audio is optimized for using a headset with microphone on a boom. The headset type can be changed as follows:

- 1 Select Connections > Headset.
- 2 In the Headset type drop-down list, select the corresponding headset type to be used.

If "User headset profile" is selected, continue with chapter User headset profile.

### **User headset profile**

If the preconfigured headset profiles do not match the headset or the audio performance is inadequate, a headset profile can be configured in the following way:

- 1 Select Connections > Headset > User headset profile.
- 2 In the Name of user headset profile field, enter an appropriate name. The name is visible and can be selected from the handset menu.
- 3 In the Headset mic adjustment drop-down list, select the microphone gain to be used.
- 4 In the Headset speaker adjustment drop-down list, select the speaker gain to be used.

Note: Changing these parameters may result in a very high sound level, which can cause hearing damage. In addition, these parameters may result in lower sound quality such as noise and echo. If the audio problems occur, it is noticeable for the person listening to the conversation. Evaluate carefully before applying.

### **5.36.2 Configuration of Headset Button**

The headset answer button can be configured with a predefined function.

### **Configure a corded headset button**

- 1 Select Connections > Headset.
- 2 In Headset type drop-down list, select headset to be used.
- 3 In the Call with headset button drop-down list, select one of the following:
	- Not activated the call can only be answered or ended.
	- Last called number dials the last called number.
	- Predefined number a predefined number is called (if selected, continue with step 3)
	- Hook off activates the post-dial function, that is, a dial tone is heard and the user can enter the number to be called.
- 4 If needed, in the Predefined number field, enter the number to be dialed when the headset button is pressed.

#### **Configure a Bluetooth headset button**

Note: See the User Manual for the Bluetooth headset for more information on how to connect it and use its answer button.

- 1 In the Call with headset button drop-down list, select one of the following:
	- Not activated the call can only be answered or ended.
	- Last called number dials the last called number.
	- Predefined number a predefined number is called (if selected, continue with step 3)
	- Hook off activates the post-dial function, that is, a dial tone is heard and the user can enter the number to be called.
- 2 If needed, in the Predefined number field, enter the number to be dialed when the headset button is pressed.

### **5.37 Display New Messages and Call Information Upside Down**

New messages and information about incoming calls can be displayed upside down. This can be useful if the handset is worn in a belt and the user wishes to read a message or call information without rotating the handset. When pressing any key, the messages are displayed in the normal way.

- 1 Select Settings > Display
- 2 In the Rotate display text drop-down list, select one of the following:
	- On New messages and call information is rotated 180 degrees.
	- Off Disables the rotation function.

### <span id="page-58-0"></span>**5.38 Display Management Layout**

In the Active area of the display, the first 2 rows can show 12 characters each by default. The number of rows and characters to be displayed can be extended in idle mode and during a call by up to 3 rows with 16 characters each. When extending the rows or characters, the System name or Owner ID is hidden so that space for system dependent information is allocated instead.

NOTE: All settings except the default setting require an IP-DECT system with software version 5.0.x or higher.

- 1 Select System X.
- 2 In the Display Management Layout drop-down list, select one of the following:
	- 2x12 characters (default)
	- 2x16 characters
	- 3x16 characters, remove Owner ID
	- 3x16 characters, remove system name

### **5.39 Owner Identification in the Idle Display**

Owner identification can be shown in the handset when in idle mode. In a template or Number, the parameter is found at:

Settings > Owner ID

Tip: The Owner ID can also be configured via the handset menu. See the handset´s User Manual.

Note: The Owner ID might not be displayed depending on the setting in [5.38 Display](#page-58-0)  [Management Layout](#page-58-0).

# **5.40 Screen Saver**

The handset screen saver can be configured to display information or turn off the backlight so that no information is shown. To configure the screen saver:

- 1 In the PDM/Device Manager, select Device > Settings.
- 2 In the Screen saver drop-down list, select one of the following:
	- Information: Dims the backlight but keeps sufficient light to display time and status information, such as message indications.
	- Black: The screen goes black and the backlight is turned off.
	- Black also in call: The screen goes black and the backlight is turned off, as for the "Black" option. In addition, the backlight is turned off when the handset is in call. This helps extend battery life especially when the user is on an extended call.

## **5.41 Profiles**

### **5.41.1 User Profiles**

An own profile for incoming calls, message alerts, vibrating alerts, key sound etc can be set up. This can be useful when there are several users on the same handset and they want different handset settings. It can also be used for temporarily settings, for example, to silence incoming calls while in a meeting.

- 1 Select User Profiles > User Profile X (where X represents 1 4).
- 2 In the Name text field, enter the name of the profile. The name is visible in the handset and is also a selectable option in User Profiles > Active Profile.
- 3 Select the settings to be edited. For example Sound and alerts, Soft keys etc.
- 4 If wanted, select the profile to be activated in the handset by selecting User Profiles > Active Profile.

Tip: Profiles can also be configured via the handset menu. See the handset's User Manual.

### **5.41.2 System Profiles**

A system profile can be setup that forces a handset to use certain settings whilst preventing the user from changing these settings. The system profile is set up in two steps:

- 1 Create sub groups.
- 2 Create system profile using the predefined sub groups.

### **Configure Presence settings group (sub group)**

1 Select System Profiles > System Profiles Sub Groups > Presence groups > Presence group X.

- 2 In the Message absence drop-down list, select one of the following:
	- On When a handset receives a message, it indicates it is absent. The message can be redirected to another destination and is system dependent.
	- Off The message absence is disabled.
- 3 In the Name of group field, enter a descriptive name.

### **Configure Alarm Settings Group (sub group)**

- 1 Select System Profiles > System Profiles Sub Groups > Alarm settings group > Alarm settings X.
- 2 In the Name of group field, enter a descriptive name.
- 3 Select System Profiles > System Profiles Sub Groups > Alarm settings group > Alarm settings X > Common.
	- Stored alarm data Information that is sent with an alarm (for example a handset´s location)
	- Indicate triggered alarm with  $LED<sup>1</sup>$
	- Indicate triggered alarm with vibrator<sup>1</sup>
	- Indicate triggered alarm with beeper signal $<sup>1</sup>$ </sup>
- 4 Select System Profiles > System Profiles Sub Groups > Alarm settings group > Alarm settings X > Alarm on long press
	- Alarm type for long press Determines the alarm type to be sent when long pressing the alarm button. If Not used is selected, the call can still be dialled after alarm number (if any, see [5.25 Common Alarm Settings on page 40\)](#page-42-1) without sending an alarm.
	- ALS Determines if a ramped up signal sounds after an alarm is sent. Note: If the handset is configured to call a predefined number when an alarm is sent (see [5.25](#page-42-1)  [Common Alarm Settings on page 40](#page-42-1)), the ALS is not triggered.
- 5 Select System Profiles > System Profiles Sub Groups > Alarm settings group > Alarm settings X > Alarm on multiple press
	- Alarm type for multiple press Determines the alarm type to be sent when pressing the alarm button twice or more. If Not used is selected, it is still possible to dial the call after alarm number (if any, see [5.25 Common Alarm Settings on](#page-42-1)  [page 40\)](#page-42-1) without sending an alarm.
	- ALS Determines if a ramped up signal sounds after an alarm is sent. Note: If the handset is configured to call a predefined number when an alarm is sent (see [5.25](#page-42-1)  [Common Alarm Settings on page 40](#page-42-1)), the ALS is not triggered.
- 6 Select System Profiles > System Profiles Sub Groups > Alarm settings group > Alarm settings X > No-movement and Man-down.
	- Man-down alarm Determines if the Man-down alarm is enabled or disabled.
	- Man-down detection time Determines when the warning phase starts after mandown is triggered.
	- No-movement alarm Determines if the No-movement alarm is enabled or disabled.
	- No-movement detection time Determines when the warning phase starts after No-movement alarm is triggered.
	- Warning phase duration Determines the time before the warning phase is ended and the alarm is sent.
	- ALS Determines if a ramped up signal shall sound after an alarm is sent. Note: If the handset is configured to call a predefined number when an alarm is sent (see [5.25 Common Alarm Settings on page 40\)](#page-42-1), the ALS is not triggered.

<sup>1.</sup> If the parameter "Silent alarm" is set, no indication is shown when an alarm has been sent or received.

- 7 Select System Profiles > System Profiles Sub Groups > Alarm settings group > Alarm settings X > Pull-cord
	- Pull-cord alarm Determines if the pull-cord alarm is enabled or disabled.
	- ALS Determines if a ramped up signal shall sound after an alarm is sent. Note: If the handset is configured to call a predefined number when an alarm is sent (see [5.25 Common Alarm Settings on page 40\)](#page-42-1), the ALS is not triggered.

#### **Configure Sound and Alerts Sub Group**

These parameters let the system administrator define up to five different system profile sub groups of sounds and alerts. To configure a sub group:

- 1 Select System Profiles > System Profiles Sub Groups > Sound and Alerts group > Sound and alerts X.
- 2 In the Name of group field, either accept the default name Group X or enter a description appropriate to this particular sub group of sounds and alerts.
- 3 From the pull down menus associated with each parameter, select the required values for:

Ring volume: Select "Silent" or one of the volume levels between 1 (lowest) and 8 (highest).

Vibrating alert: Select "On" or "Off".

Internal call: A ringtone to indicate an internal call.

External call: A ringtone to indicate an external calls.

Callback: A ringtone to indicate a callback.

PTT Call: A ringtone to indicate a Push-to-talk call.

Key sound: Select "Silent" or associate the key press with a "Click" or "Tone".

Message alert: Indicate an incoming message by a melody, beeps or a customized sound.

Message volume: For an incoming message, set the alert to the same volume level as for Ring volume or set a higher or lower volume.

### **Configure Soft key groups (sub group)**

Select System Profiles > System Profiles Sub Groups > Soft key groups > Soft key group X > Soft key X.

- Soft key label Determines the name to be displayed on the soft key
- Function Determines the function to be connected to the soft key.
- Value Determines a value (for example, phone number) to a function. The value is only needed for some functions.
- Control question Determines if a Proceed? dialog shall appear when pressing a soft key.

### **Configure Idle display groups (sub group)**

By default, the name of a system profile is displayed in the handset. It is only needed to configure an idle display group if a system name not to be displayed in the handset.

Select System Profiles > System Profiles Sub Groups > Idle display groups > Idle display group 1.

- Show name of system profile Determines if the name of the system profile is displayed in the handset's idle screen.
- Name of group Determines the name of the group

### **Create System Profile using Predefined Sub Groups**

To create a system profile, it must be connected to the predefined sub groups.

Select System Profiles > System Profile X.

- Soft keys group Determines if a soft group is used.
- Alarm settings group Determines if a alarm settings group is used.
- Presence group Determines if a presence group is used.
- Idle display group Determines if an idle display group is used.

### **Activate/Deactivate System Profile**

When a system profile is created, it can be activated on the handset using PDM/Device Manager or via an Unite application. For example, the application could be triggered by a positioning beacon. However, this section describes how to activate the system profile using PDM.

By default, when the system profile is activated, its name is displayed in the handset's idle screen. The system profile name replaces the system name (that is, the DECT system the handset is subscribed to). If a certain system profile is always activated on a handset, it is recommended to hide the settings and menus the user cannot change. If the user changes any settings that are specified in the system profile, the settings are not applied.

### Example:

In the system profile Alarm has the alarm settings been configured. In this case, the user cannot change any alarm settings via the handset, despite that the Alarm menu is visible. It is recommended to hide the Alarm menu to avoid misunderstanding.

- 1 Select "System profiles".
- 2 In the Active system profile on phone drop-down list, select one of the following:
	- Normal no system profile is used.
	- [System profile]

### **System Profile Activation and Deactivation Audible Alert**

The administrator may configure the handset to play a sound if the system profile is activated or deactivated. This provides the user with an audible alert when the system profile changes from inactive to active or vice versa. The feature can be triggered by several kinds of event, such as moving between different parts of a buildings where a system profile might be appropriate in one location but not required in another.

To configure the handset to play a sound when a system profile is activated or deactivated, perform the following steps:

- 1 Select "System profiles".
- 2 From the "System Profile X" list select the system profile where the audible alert is to be applied.

3 Set the "Activation and deactivation sound" parameter to the required customized sound.

### **5.42 Shortcuts**

One click access to predefined functions can be configured for the Soft keys, Hot keys and Navigation keys. For example the soft key can be defined to make a call by selecting the Phone call function. When configuring the Phone call function, the following values can be entered: Digits 0-9,  $\#$ ,  $*$ , P – pause, H – hook, U – the handset prompts the user to enter numerical characters before establishing a call (procedure call).

Shortcuts are configured via parameters in the "Shortcuts" folder.

Note: When programming Soft keys both name and function must be set.

Note: A hot key configured to the Data Send service is also available during the call.

Tip: Shortcuts can also be configured via the handset menu. See the handset's User Manual.

### **5.42.1 Restricting Access to Shortcuts**

For some application areas, it may be a requirement that the user is prevented from defining shortcuts to predefined functions via the handset Shortcuts menu. Setting a shortcut to "Read only" via the PDM/Device Manager enforces this restriction. To access the parameters associated with shortcuts, perform the following steps:

- 1 Select Shortcuts.
- 2 Select the required shortcut parameter:

Hot keys 0, 2 through 9 and "Hook Off"

Soft Keys "Left", "Middle" and "Right"

Navigation keys "Up", "Down", "Left", "Right" and "OK"

- 3 Select the "Read Only" attribute for the selected parameter and from the drop-down menu select:
	- False Retain the default, that is, the selected shortcut remains configurable from the Handset Shortcuts menu
	- True The shortcut is set read only. The end user is able to select the shortcuts menu and individual shortcut keys from that menu but is unable to assign a function to the selected key.

### **5.43 Shared Phone**

**NOTE:** This is a license dependent feature (see [4.4 Upgrade Handset by License on page](#page-16-0)  [14\)](#page-16-0) and applicable for IP-DECT systems only.

The feature shared phone allows more than one user to use a handset. When a handset is configured to be a shared phone, it can be used by any shared phone user in the system.

Extension and messages are user unique. Messages and call lists are deleted when a user logs off a handset. Contacts, settings, licenses, and Bluetooth devices are common for all shared phone users of the same handset.

#### **Set Default Master ID**

The parameter Default Master ID determines which IP-DECT Master the handset shall logon to. In a small IP-DECT system where a single IP-DECT Master is used, the parameter shall not be changed (default ID is "0").

In a large IP-DECT system where several IP-DECT Masters are used, the parameter may be changed depending on which IP-DECT Master that is used.

- 1 Select Systems > Common > Shared Phone.
- 2 In the Default Master ID field, change the master ID if needed.

If a user and a shared handset belong to different IP-DECT Masters, the user must override the default master ID of the shared handset when logging in. Enter the user's Master ID followed by the User ID in the following format: \* <Master ID> \* <User ID>

### **Enable or Disable Shared Phone**

**NOTE:** Enabling Shared Phone must be done before assigning an extension to the handset. Either before subscribing the handset to the IP-DECT system, or before assigning the extension to an anonymously subscribed handset.

In the PDM do the following to enable or disable Shared Phone:

- 1 Select Systems > Common > Shared Phone.
- 2 In the Phone mode drop-down list, select one of the following:
	- Personal Select this if the handset is intended to be used by one user only. Shared Phone will be disabled for this handset.
	- Shared Select this if the handset is intended to be shared between several users. Each user can log on the handset to obtain their personal extension number. Shared Phone will be enabled for this handset.

**NOTE:** Always use the Phone mode parameter to enable or disable Shared Phone. There is a Shared phone license parameter in Systems > Common > Shared Phone. Changing this parameter in PDM/Device Manager does not change the setting in the handset. The Shared phone license parameter is restored to its original value in PDM/Device Manager when PDM/Device Manager and the handset are synchronized.

**NOTE:** When registering a handset for the first time in the PDM/Device Manager, the Number (User ID) is equal to the handset's extension number. If another user logs on the same handset, the Number is unchanged. It is recommended to rename Number to, for example, Shared X (where X is a number) to prevent number conflict if assigning several shared phone handsets the same extension when subscribing to the IP-DECT system. Renaming the handset in PDM/Device Manager also makes it easier to find and administrate the handset in PDM/Device Manager.

See also the handset's User Manual for information on how to log on a handset.

TIP: A handset can log off when placed in a charger, see [5.15.2 In Charger Action when in](#page-35-0)  [Call on page 33.](#page-35-0)

### **5.43.1 Shared Phone Takeover**

A user is prompted to enter a User code when logging on to a system. The user code is the handset extension number. An additional level of authorization may be enforced by an Authorization Code, which is a parameter that may be set when a handset is first registered with an IP-DECT master. If the parameter is set, the handset user must enter the authorization code as a Password in addition to the User code when logging on to the system. The authorization code is uniquely associated with the handset extension number.

A user who has a shared phone configured with an authorization code and who is logged on to the system can have his or her handset taken over by a second user, even if the first user has not logged off from the system. The user initiating the takeover must, however, know the first user's extension and the authorization code for the takeover to be possible. The second user logs on from his or her handset using the first users extension number and authorization code. If the login is successful, the profile, name, system ID and extension number of the first user is displayed on the second users handset.The first user may receive an audible warning if such a takeover occurs, but this depends on the configuration of the handset.

**NOTE:** Authorization codes should be carefully guarded to prevent careless and unauthorized takeovers that can render the shared phone unusable for a user who has had his or her handset taken over.

## **5.44 Push-to-Talk (PTT) Group Call**

**NOTE:** Messaging group(s) must be defined in the Unite module. See corresponding Installation and Operation Manual.

To be able to call a PTT group, its properties must also be set. Using the PDM/Device Manager and the "Edit template" feature, and select Push to Talk > PTT X (where X represents the groups 1 to 10).

The following parameters can be set:

- Group number The Messaging group number that is defined in Unite module.
- Display text This text appears in the display when the PTT group call is connected.
- Indication Depending on the handsets in a PTT group, they may receive the PTT invitation as a message.
- Conference number The phone number to the conference bridge (PTT server) that is provided by the system administrator.
- Answer mode Determines if the PTT call is automatically or manually answered.
- Speaker mode Determines if the PTT call is answered in loudspeaker mode.

### **5.45 Bluetooth Data Profile**

Note: This is a license dependent feature (see [4.4 Upgrade Handset by License on page 14\)](#page-16-0) and applicable for handsets with Bluetooth.

The handset can be configured to receive data from a Bluetooth barcode reader and then send the data to another destination.

See also the User Manual for the Ascom d81 DECT Handset for information on how to connect a bluetooth barcode reader.

In a template or Number in PDM/Device Manager, the parameters are found at:

Bluetooth Data > Configuration

The following optional parameters can be set:

- Prefix A prefix (for example "\*23\*" or "Barcode:") can be sent along with the barcode data.
- Number Determines where the data is sent.

Note: If no number is defined, the data is transmitted as user data (that is, the data is sent to a system/application). Otherwise, the data is sent as a message (for example to another handset).

### **5.46 Name Presentation**

The name of the caller is displayed in the handset when the phone is ringing and when in call. The PBX usually sends information about the caller to the handset. If no such information is received, CLIP or CNIP can be used as described in the next section. Where no information is provided by the PBX and neither CLIP nor CNIP are provided, an "Unknown" message is displayed in the handset.

#### **5.46.1 Name Resolution Priorities**

How the caller's name and other information such as the caller's number is presented in the handset display depends on how the PBX sends calling party information to the handset. The PBX may or may not be set to pass display management text. The handset always looks for this information according to the following priorities:

- 1 If the PBX sends display management text then this is used before any other source of caller identification such as CLIP, the local phone book, or CNIP. The handset displays the display management text as it is.
- 2 If the PBX is not configured to send display management text, but is configured to send CLIP, CLIP is used to look up and resolve the calling party name from the local phonebook. The handset can then display the name.
- 3 If no entry is found in the local phonebook and the PBX is configured to send the calling party name in CNIP, the name is taken directly from CNIP. The handset can then display the name.
- 4 If the PBX is configured only for CLIP and no name resolution was possible because the local phonebook had no entry corresponding to the calling party number, only the calling party extension number can be displayed in the handset.

**NOTE:** Caller name or number received as display management text will not be stored in the Call list and cannot be used for local phone book queries. Only information received as CLIP or CNIP can be used for these functions.

#### **5.46.2 Display Management Parameter**

If information about a caller exists in the local phonebook, a display management parameter can be configured to show this information in addition to the information provided by the display manager. The additional information is displayed as additional lines of text in the handset display. The parameter is accessed through the PDM/Device Manager by selecting:

Systems > System X > Display Management and Local Phonebook Name

The parameter can be set to one of the following values:

- Normal: The handset shows only the display management text.
- Add name internal and external call: Additional detail about the caller is displayed if there is information about the caller in the local phonebook. If there is no entry for the caller in the phonebook, only the display management text is displayed. This option applies when both internal and external calls are received.
- Add name external call: Displays additional caller detail as described above, but only when external calls are received.

### **5.47 Limit the Handset Output Power**

The handset output power can, in certain situations, cause electromagnetic interference to other sensitive electronic equipment. It may, therefore, be necessary to reduce the handset output power when it is used around sensitive equipment. The output power can be reduced by setting the value of the "Reduced power DECT output" parameter in the following way:

- 1 From the PDM/Device Manager select "Edit parameters"
- 2 Select Systems > Reduced power DECT output
- 3 Set the value of the "Reduced power DECT output" parameter to one of the following values:
	- Normal: The output power is not reduced and remains at 250 mW EIRP.
	- Low: The DECT output power is limited to 100 mW EIRP.
	- Very Low: The DECT output power is limited to 50 mW EIRP

**NOTE:** Although this procedure can be used to limit the output power to the indicated levels, the average output power is considerably less. For example, if the "Very Low" option is selected, although the peak power is limited to 50 mW, the average output power is only 2 mW. This compares to an average output power of 10 mW if the output power is set to "Normal".

# **6. Administration**

## **6.1 Admin Menu Tree**

The handset has a hidden menu for system administrators. The Admin menu contains:

- Software and hardware information, license information, IPEI/IPDI, User ID, and Device Management system.
- DECT link and system information
- DECT location information<sup>1</sup> and/or LF location information<sup>2</sup>
- Centralized Management status
- Site survey tool
- License upgrade menu
- Fault logging
- Enhanced system menu with ability to alter protection
- Frequency band selection $3$
- Factory reset option

### <span id="page-68-0"></span>**6.1.1 Activating the Admin Menu**

To activate the Admin Menu:

- 1 From the handset menu, select "Calls".
- 2 Select "Call time" from the Calls menu
- 3 While the Call time screen is displayed, press the following sequence from the navigation and \* keys:

 $> * < < * <$ 

The Admin menu is displayed.

The Admin menu tree for the handset is shown on page 67.

<sup>1.</sup>Requires a functionality license.

<sup>2.</sup>Requires a handset that supports LF location.

<sup>3.</sup>This option disappears when the frequency band is set.

#### 6. Administration

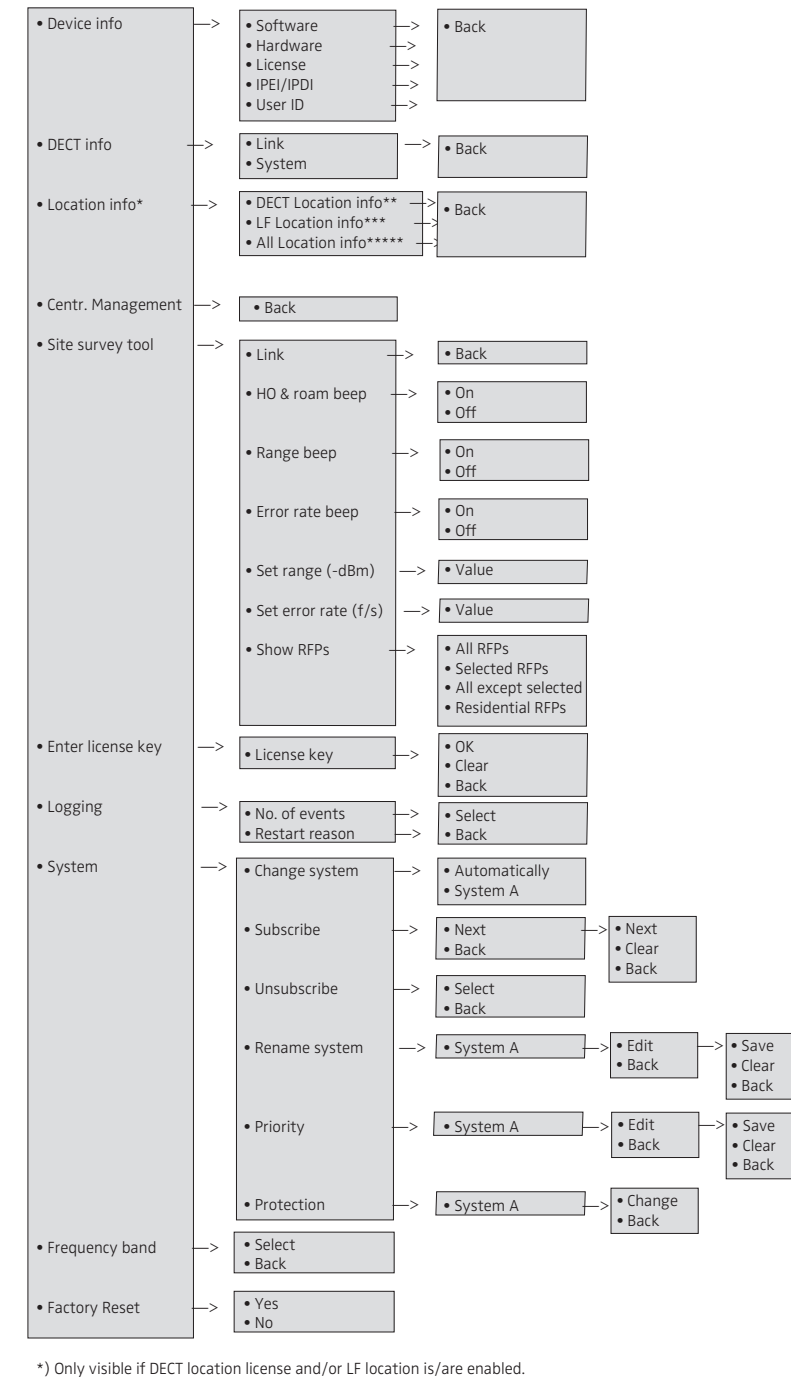

\*\*) Only visible if DECT location license is enabled. \*\*\*) Only visible if LF location is enabled.

\*\*\*\*) Only visible if DECT location license and LF location are enabled.

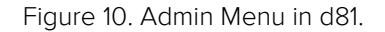

Other menus are described in the handset's User Manual.

# **6.2 Quick Access to the Handset's Device Information**

For quick access to device information, short codes can be used in idle mode. To display this information, enter the following codes in the handset.

For quick access to the Device Information (DI) menu in idle mode, press the keys containing \*#DI# (that is \*#34#). To view the IPEI/IPDI directly, press \*#06#. See the table below.

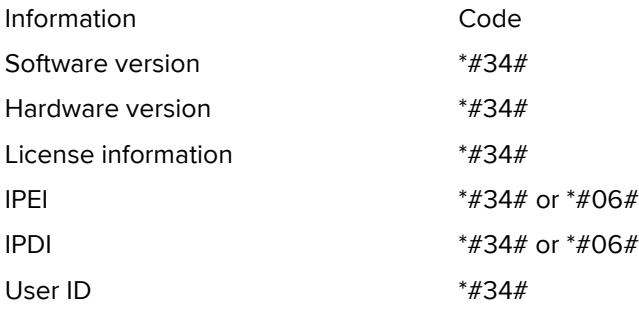

## **6.3 Quick Access to the Handset's Input Menus**

For quick access to the handset's menus for entering data, short codes can be used in idle mode. To display this information, enter the following codes in the handset.

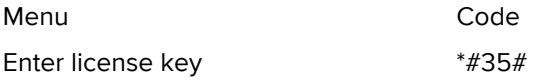

# **6.4 LED Indications**

The following table shows the LED indications that are used for the handset.

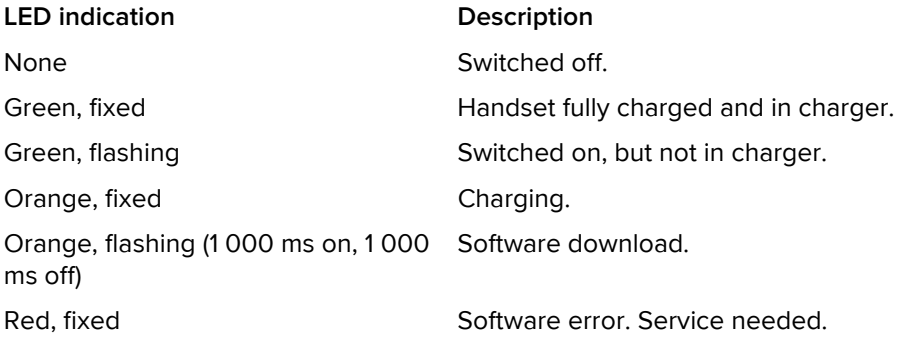

# **7. Troubleshooting**

This section contains information on how to solve common operational problems, and information on warnings you may receive.

Go through the following lists if you encounter any problems. If this checklist does not solve the problem, contact the system administrator.

If other users have similar problems, there may be a system error.

# **7.1 Fault Symptoms**

If any of the following Fault Symptoms occur, follow the instructions below.

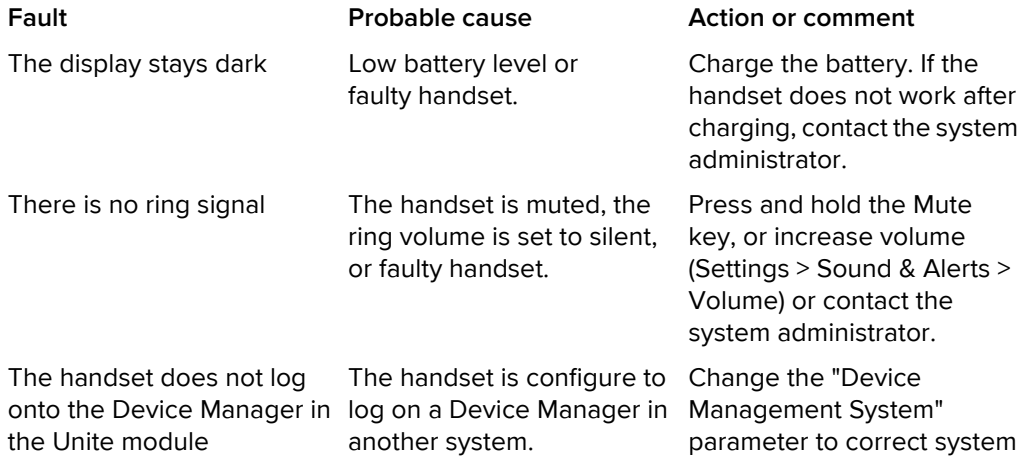

## **7.2 Display Information**

The following error messages can be shown in the handset display:

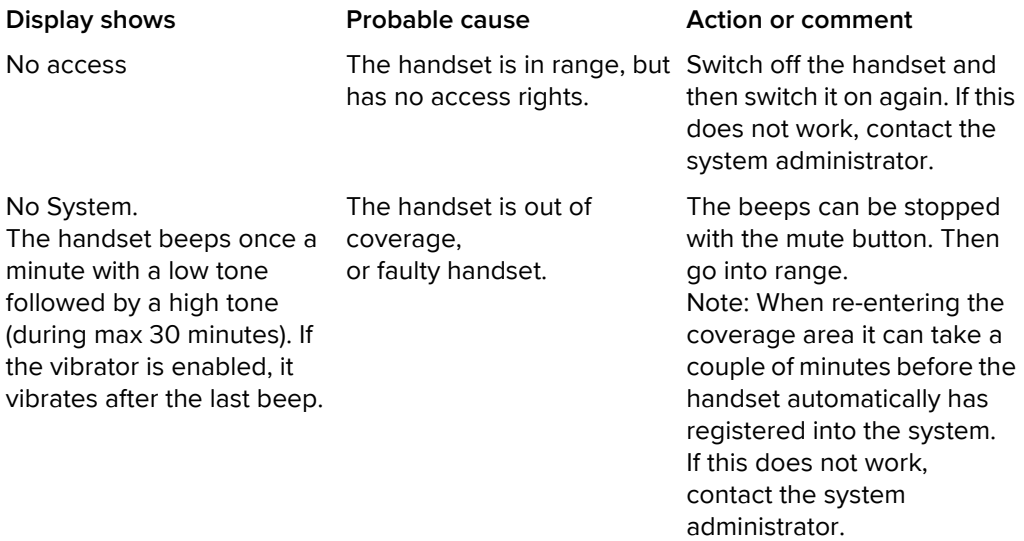
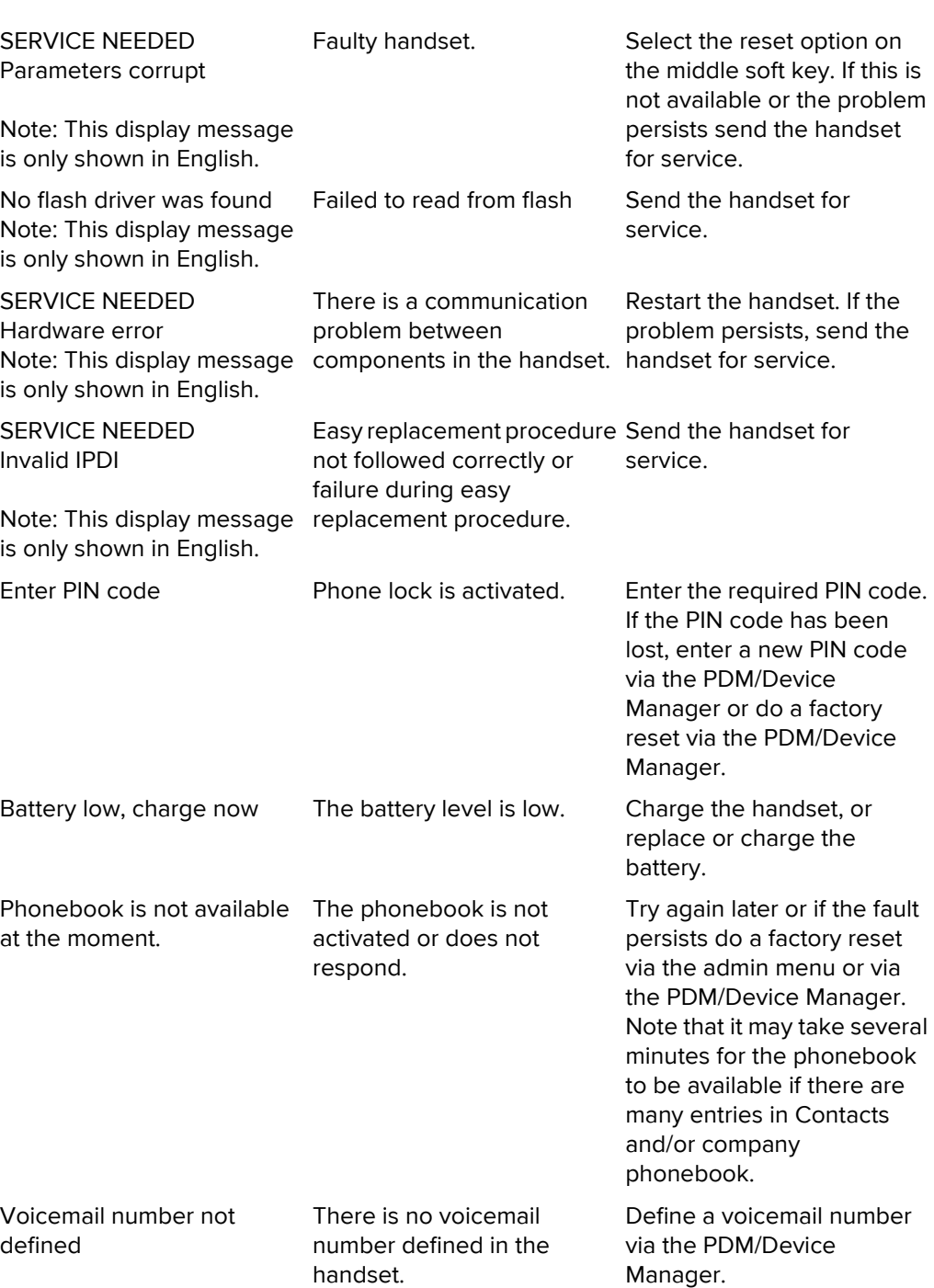

7. Troubleshooting

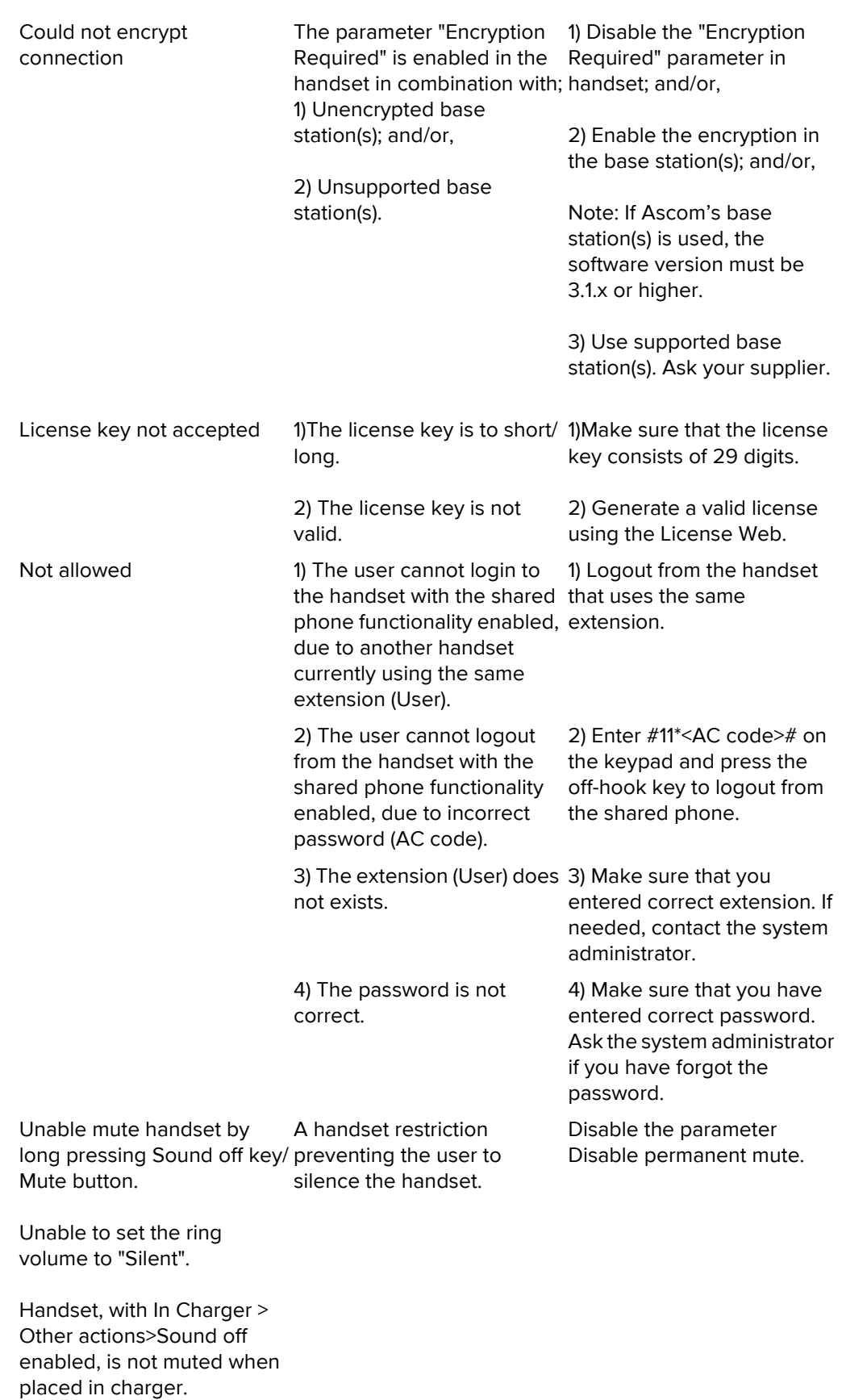

7. Troubleshooting

7. Troubleshooting

Unable to switch off handset A handset restriction by long pressing the Onhook key. preventing the user to switch off the handset.

Handset, with In Charger > Other actions> Switch off enabled, is not switched off when placed in charger.

Disable the parameter Prevent switch off.

# **8. Related Documents**

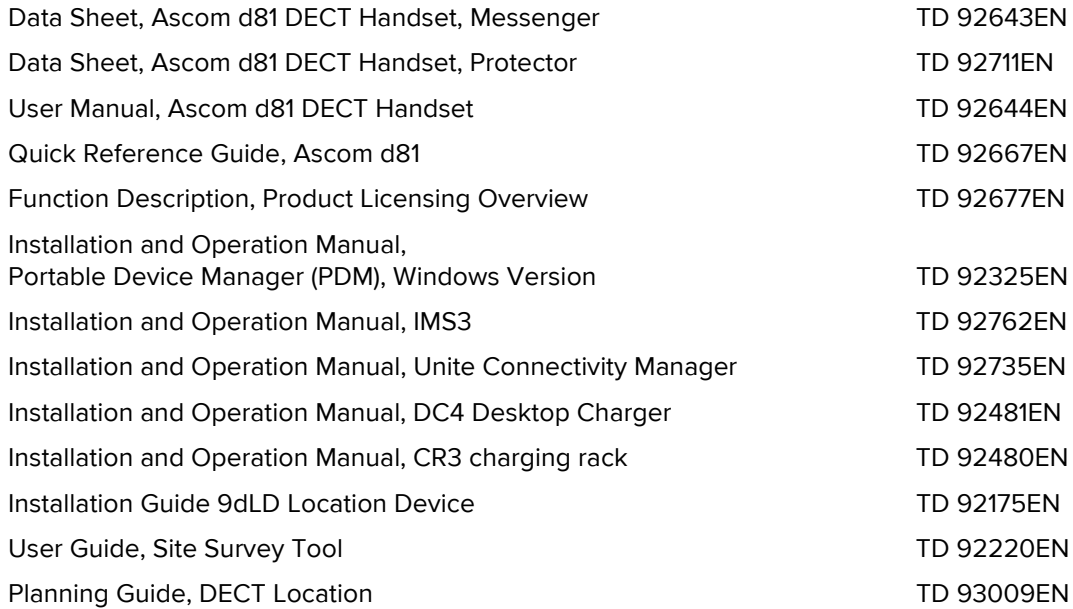

#### 9. Document History

# **9. Document History**

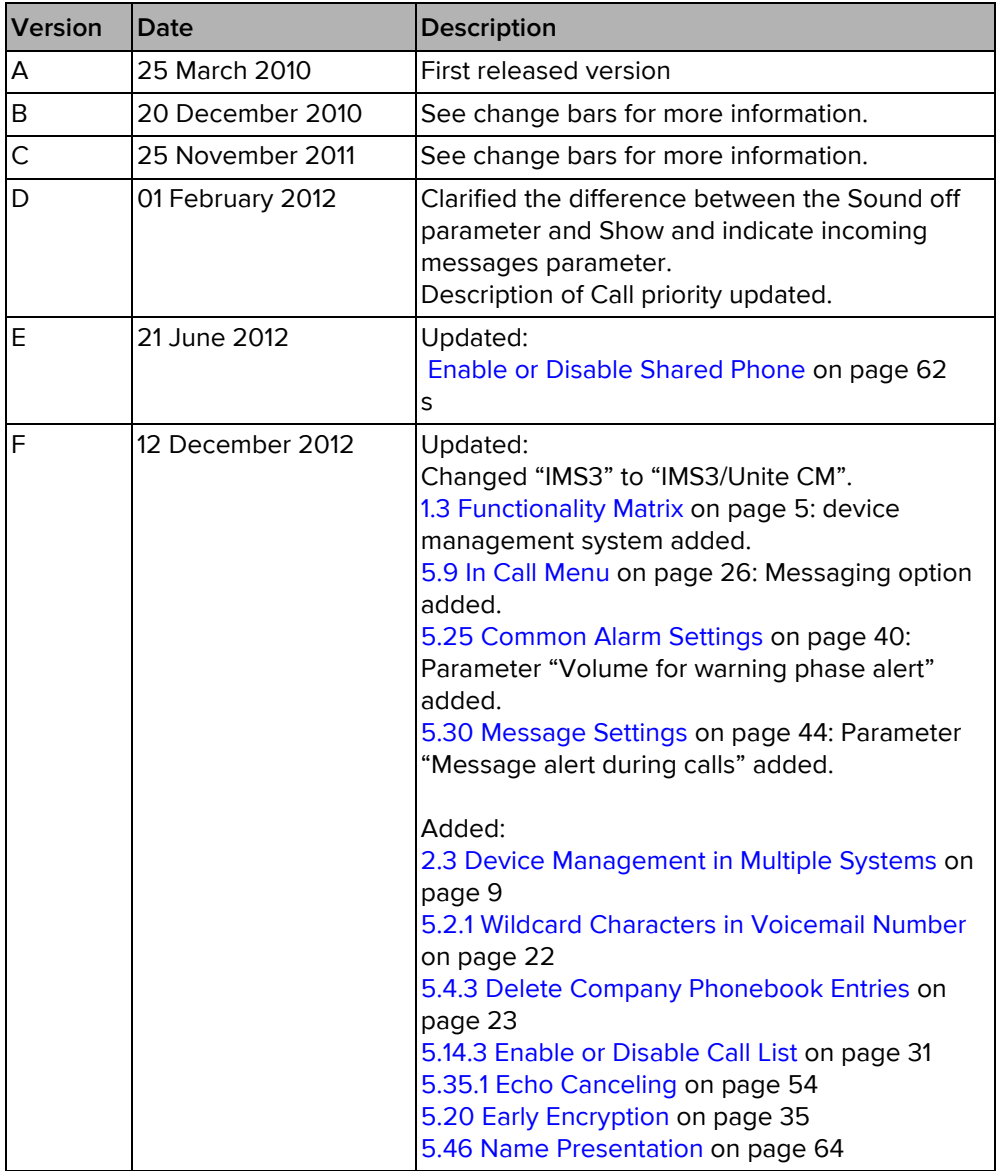

For details in the latest version, see change bars in the document.

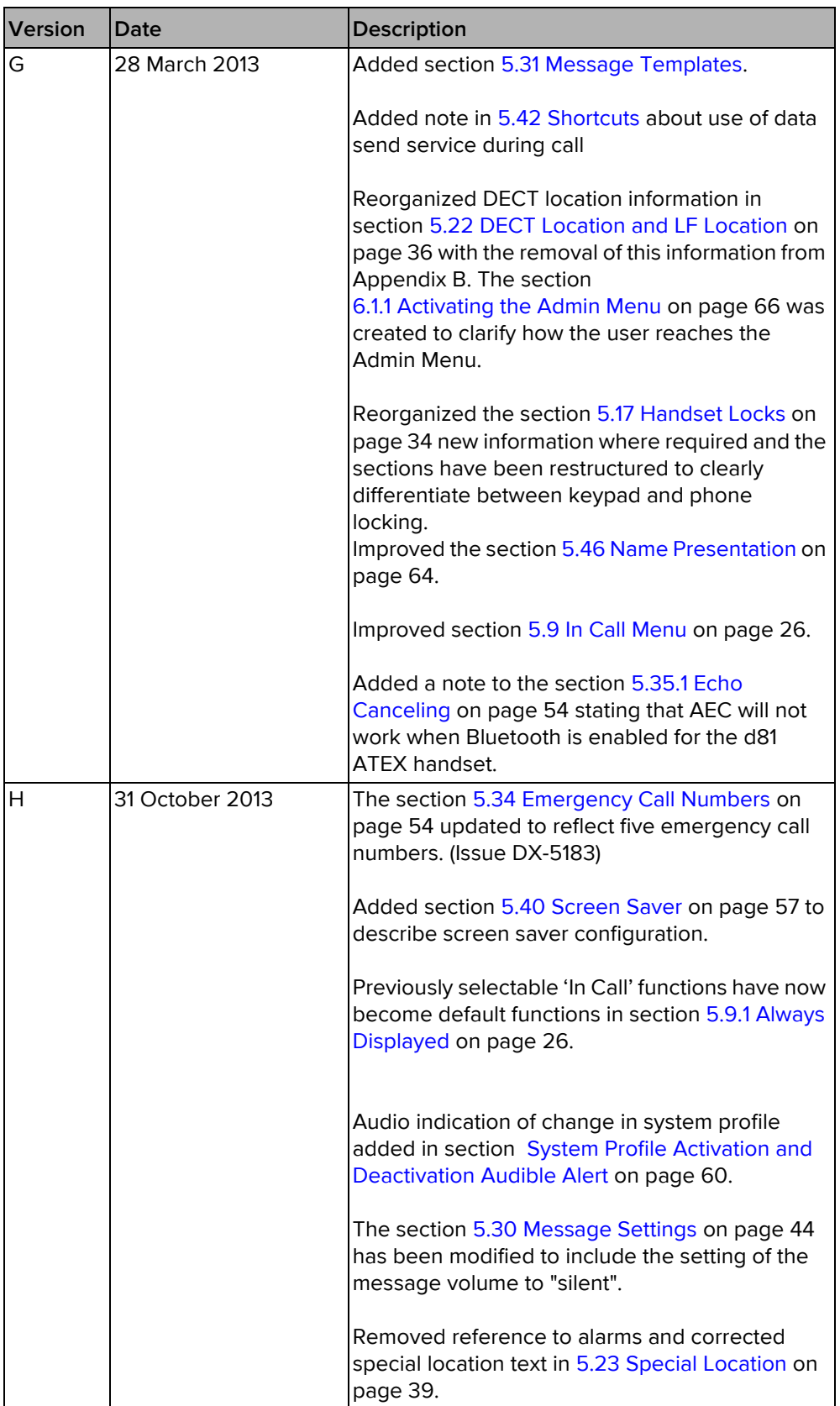

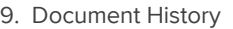

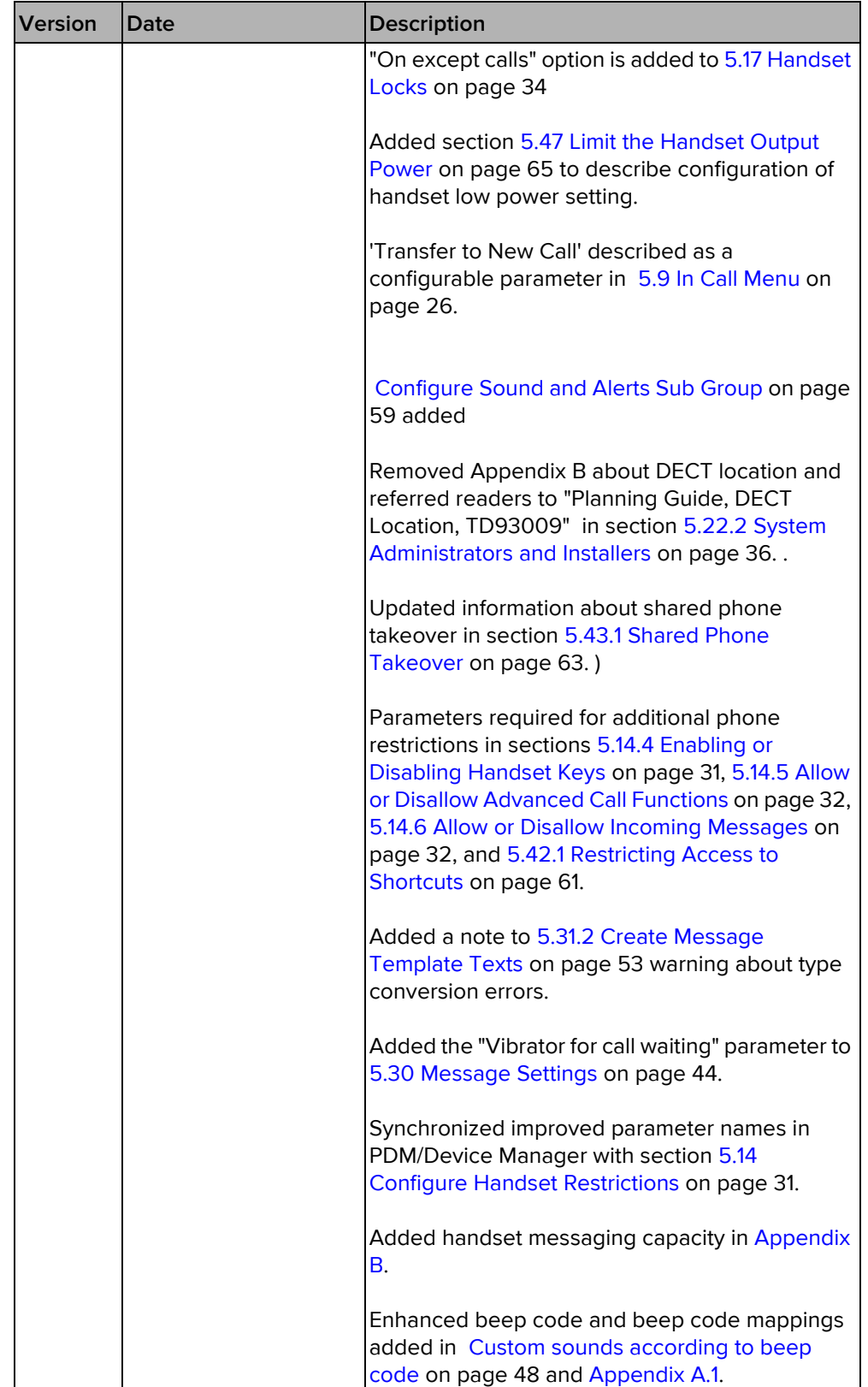

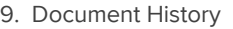

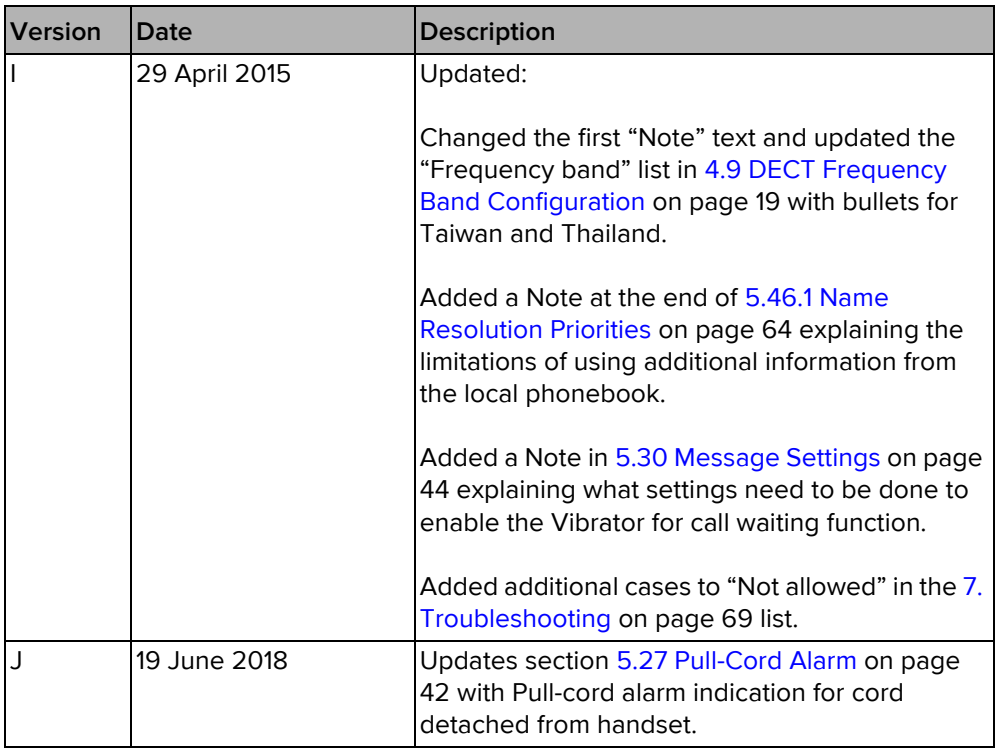

## **Appendix A. Programming Custom Sound**

Before starting programming custom sound, it is recommended to have basic knowledge about notes.

The melody in a custom sound is represented by a text string consisting of several elements.:

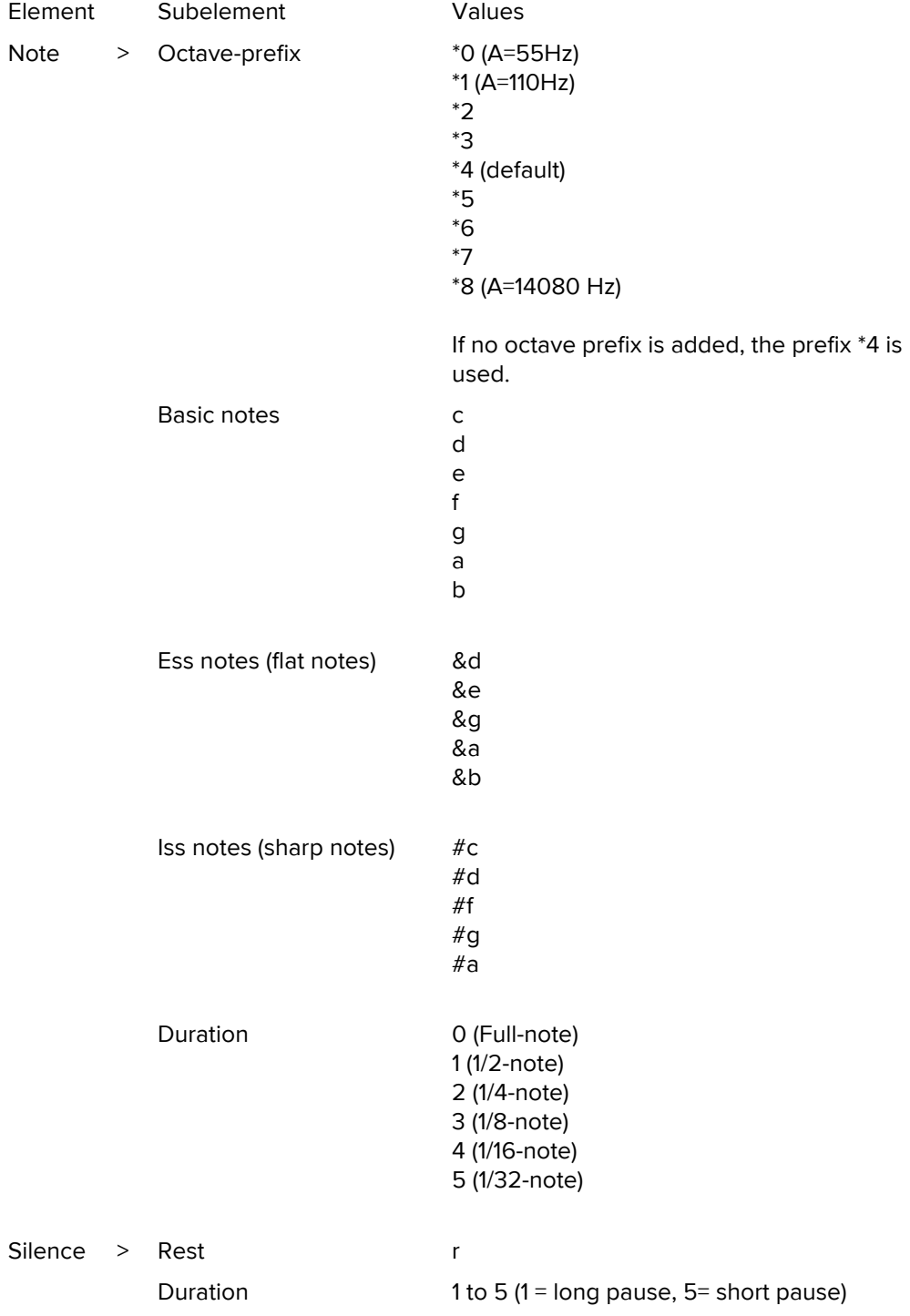

.

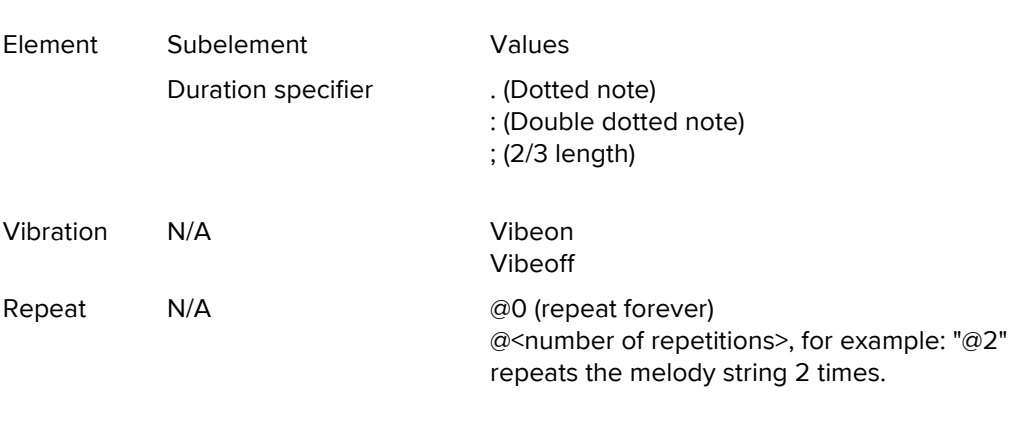

Appendix A. Programming Custom Sound

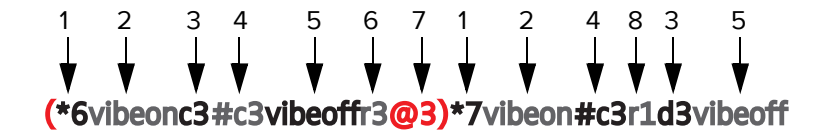

Figure 11. Example of melody/text string.

- 1 Octave-prefix 2 Vibration is turned on. The handset vibrates continuously. 3 Basic note with 1/8 duration 4 Iss note with 1/8 duration 5 Vibration is turned off 6 Short pause
- 7 The melody within brackets is repeated 3 times before the handset plays the rest of the melody.
- 8 Long pause

Note: An intrinsically safe handset cannot vibrate and play notes at the same time due to current limitations. The custom sound must be configured so that the handset alternates between vibration and sound.

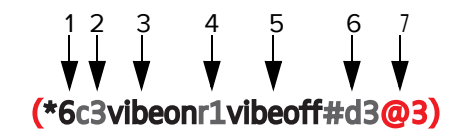

Figure 12. Example of melody string/text string that includes vibrations for intrinsically safe handset.

- 1 Octave-prefix
- 2 Basic note with 1/8 duration
- 3 Vibration is turned on

.

#### Appendix A. Programming Custom Sound

- 4 Pause (must be added between vibration activation/deactivation)
- 5 Vibration is turned off
- 6 Iss note with 1/8 duration
- 7 The melody within brackets is repeated 3 times

#### <span id="page-82-0"></span>A.1 Customize the Default Handset Beeps

To create a custom sound out of any of the default handset beeps (Beep 1 - 7 and Enhanced beeps 1 - 7), the default definition of each beep can be used as a starting point for the further programming of the sound. The default definitions are as follows:

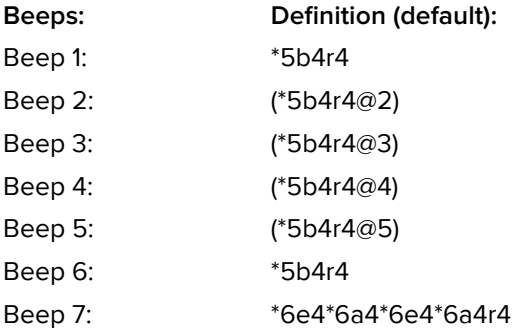

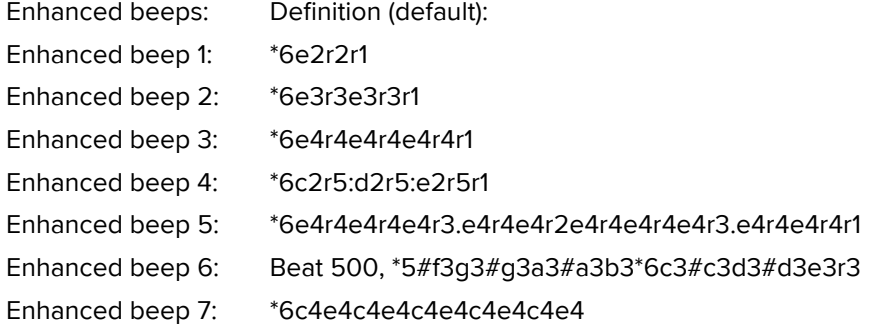

### <span id="page-83-0"></span>**Appendix B. Handset Message Handling Capacity**

The handset has a received message capacity for the different types of messages described in the following table. The indicated capacities are based on typical message type lengths. If handsets regularly receive longer messages, the resulting indicated capacities must be reduced. However, if the regular message volume consists of shorter messages, the capacities will probably be greater than those indicated.

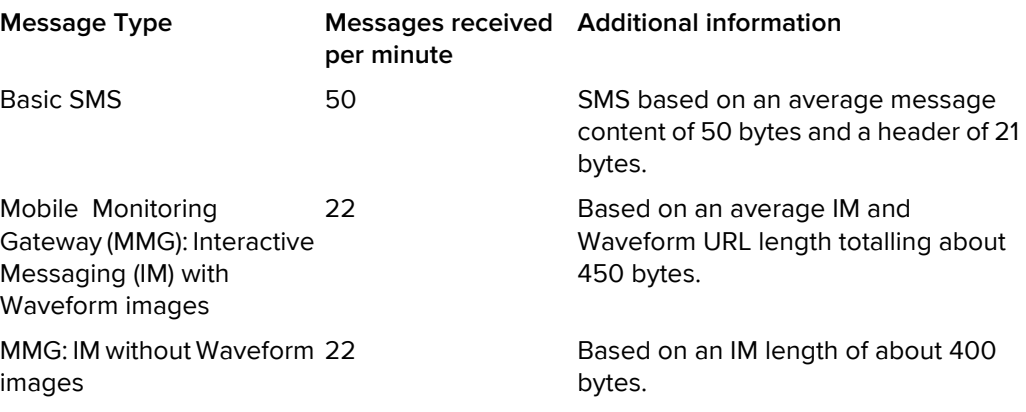